## **Monitor Dell E2722H/E2722HS**

## Panduan Pengguna

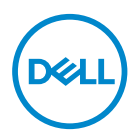

**Model Monitor: E2722H/E2722HS Model Menurut Peraturan: E2722Hc/E2722HSc**

- **CATATAN: CATATAN menunjukkan adanya informasi penting yang membantu Anda menggunakan komputer dengan lebih baik.**
- **PERHATIAN: PERHATIAN menunjukkan kemungkinan kerusakan pada perangkat keras atau hilangnya data jika petunjuk tidak diikuti.**
- **PERINGATAN: PERINGATAN menunjukkan kemungkinan kerusakan properti, cedera, atau kematian.**

**Hak Cipta © 2021 Dell Inc. atau anak perusahaannya. Semua hak dilindungi undang-undang.** Merek dagang Dell, EMC, dan yang lainnya adalah milik Dell Inc. atau anak perusahaannya. Merek dagang lainnya mungkin merupakan milik perusahaannya masing-masing.

2021 – 09

Rev. A01

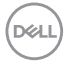

# **Daftar Isi**

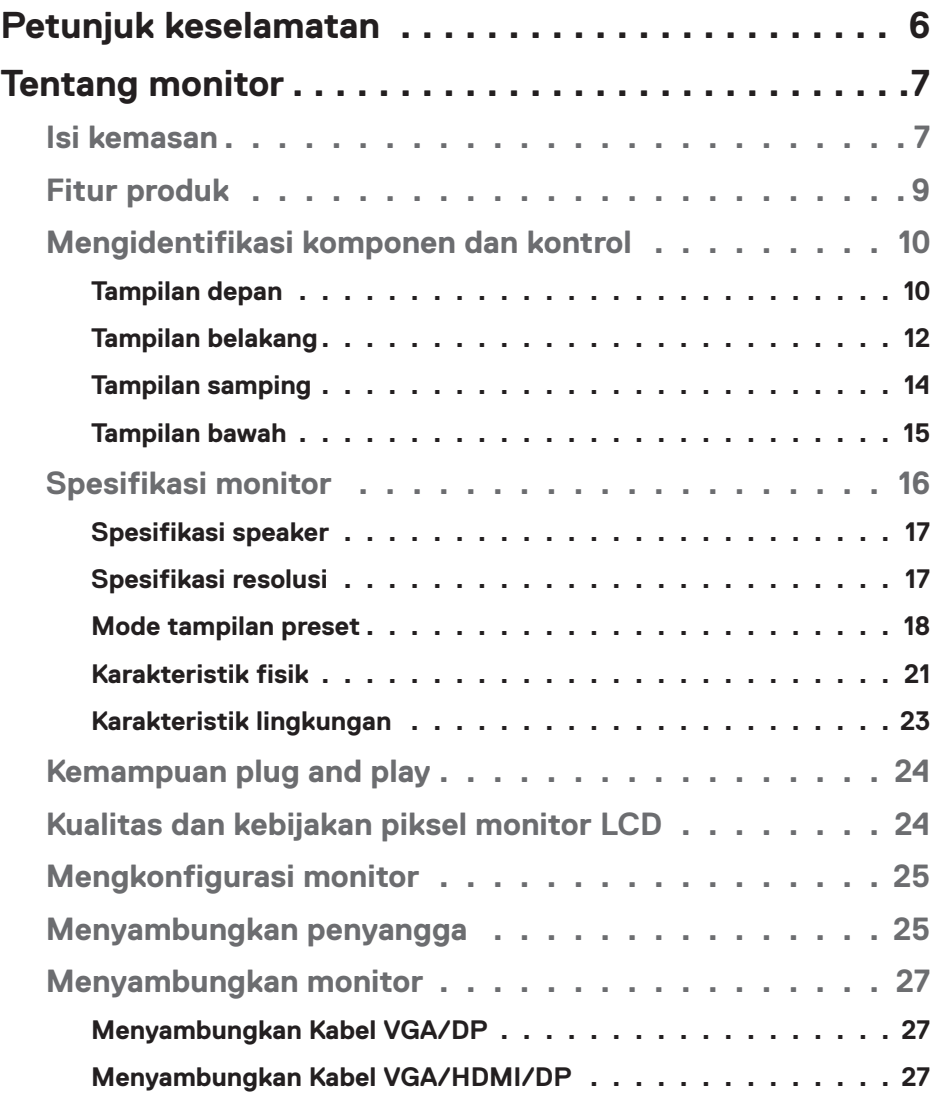

│ **3**

 $(\overline{DCLL})$ 

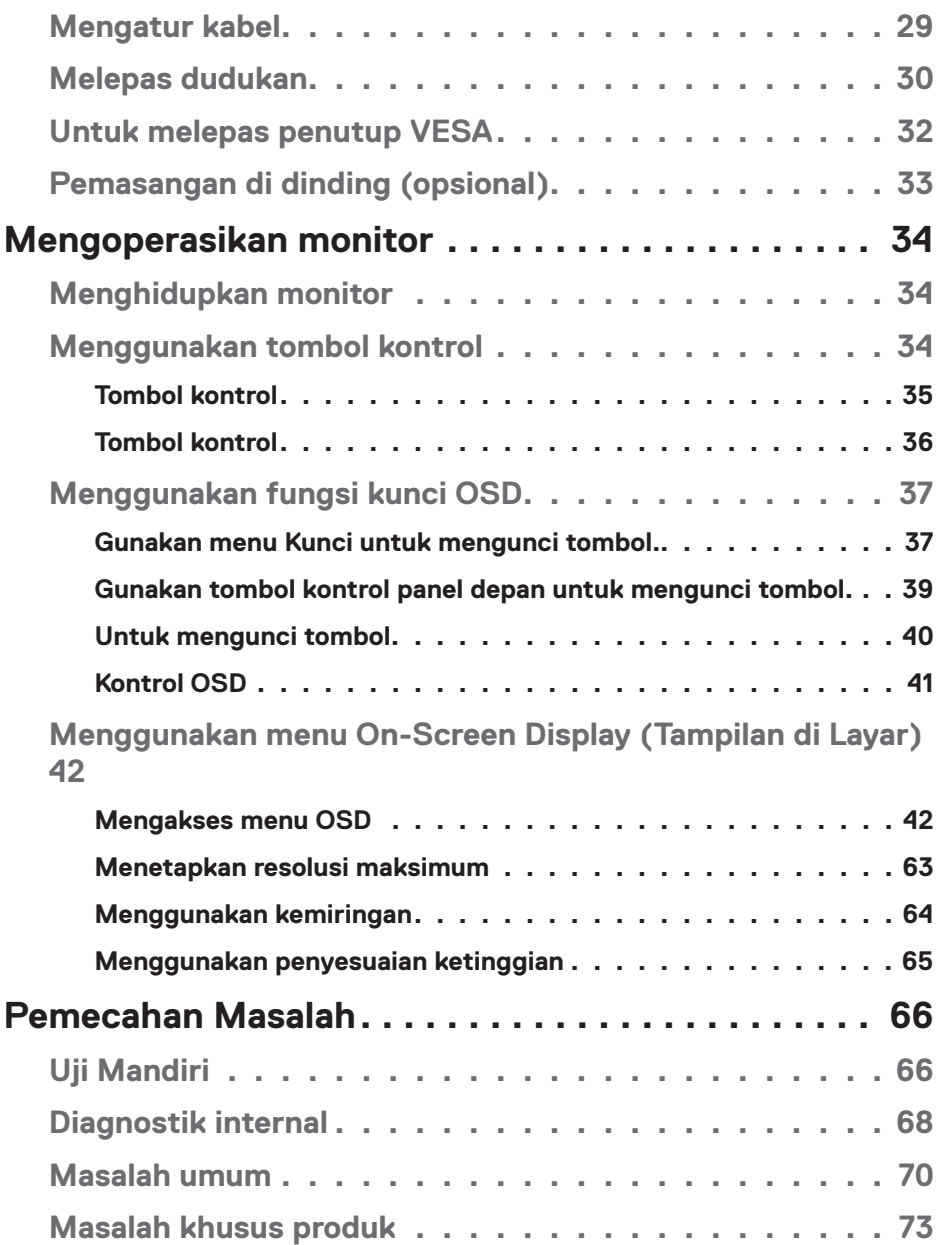

 $(1)$ 

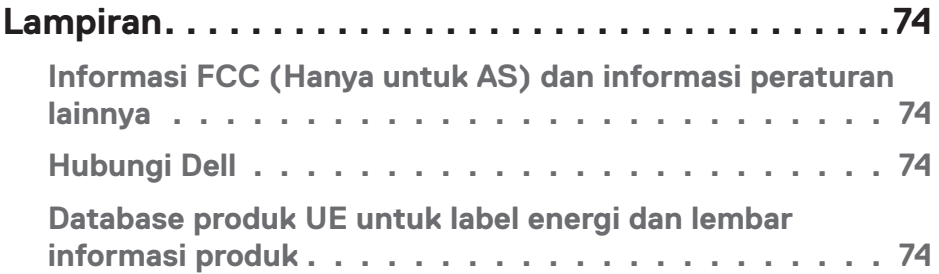

 $($ DELL

## <span id="page-5-1"></span><span id="page-5-0"></span>**Petunjuk keselamatan**

Gunakan pedoman keselamatan berikut untuk melindungi monitor dari kemungkinan kerusakan dan memastikan keselamatan diri Anda. Kecuali jika disebutkan sebaliknya, setiap prosedur yang tercantum dalam dokumen ini menganggap bahwa Anda telah membaca informasi keselamatan yang disertakan bersama monitor.

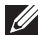

**Sebelum menggunakan monitor, baca informasi keselamatan yang disertakan bersama monitor dan tercetak pada produk. Simpan dokumentasi ini di lokasi yang aman untuk referensi mendatang.**

### **PERHATIAN: Penggunaan kontrol, penyesuaian, atau prosedur selain yang ditetapkan dalam dokumen ini dapat mengakibatkan terjadinya sengatan listrik, bahaya listrik, dan/atau bahaya mekanis.**

- Letakkan monitor pada permukaan yang kokoh dan tangani dengan hati-hati. Layar monitor rapuh dan dapat rusak jika terjatuh atau terbentur dengan keras.
- Selalu pastikan monitor berarus listrik agar dapat dioperasikan dengan daya AC yang tersedia di lokasi Anda.
- Simpan monitor dalam suhu ruangan. Kondisi dingin atau panas berlebih dapat berdampak buruk terhadap LCD.
- Sambungkan kabel daya dari monitor ke stopkontak yang dekat dan mudah jangkau. Lihat **[Menyambungkan monitor](#page-26-1)**.
- Jangan letakkan dan gunakan monitor di atas permukaan basah atau di dekat air.
- Jangan biarkan monitor terkena getaran hebat atau kondisi benturan tinggi. Misalnya, jangan letakkan monitor di dalam bagasi mobil.
- Lepas kabel daya monitor bila tidak akan digunakan dalam waktu lama.
- Untuk menghindari sengatan listrik, jangan coba melepas penutup atau menyentuh bagian dalam monitor.
- Baca petunjuk berikut dengan cermat. Simpan dokumen ini untuk referensi di masa mendatang. Patuhi semua peringatan dan petunjuk yang tertera pada produk.
- Peralatan dapat dipasang di dinding atau dudukan langit-langit dalam posisi horizontal.

## <span id="page-6-0"></span>**Tentang monitor**

### **Isi kemasan**

Monitor ini dilengkapi komponen yang ditunjukkan dalam tabel di bawah ini. Jika salah satu komponen hilang, hubungi Dell. Untuk informasi selengkapnya, lihat **[Hubungi Dell](#page-73-1)**.

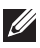

**CATATAN: Item tertentu mungkin bersifat opsional dan tidak disertakan bersama monitor Anda. Sejumlah fitur atau media mungkin tidak tersedia di negara tertentu.**

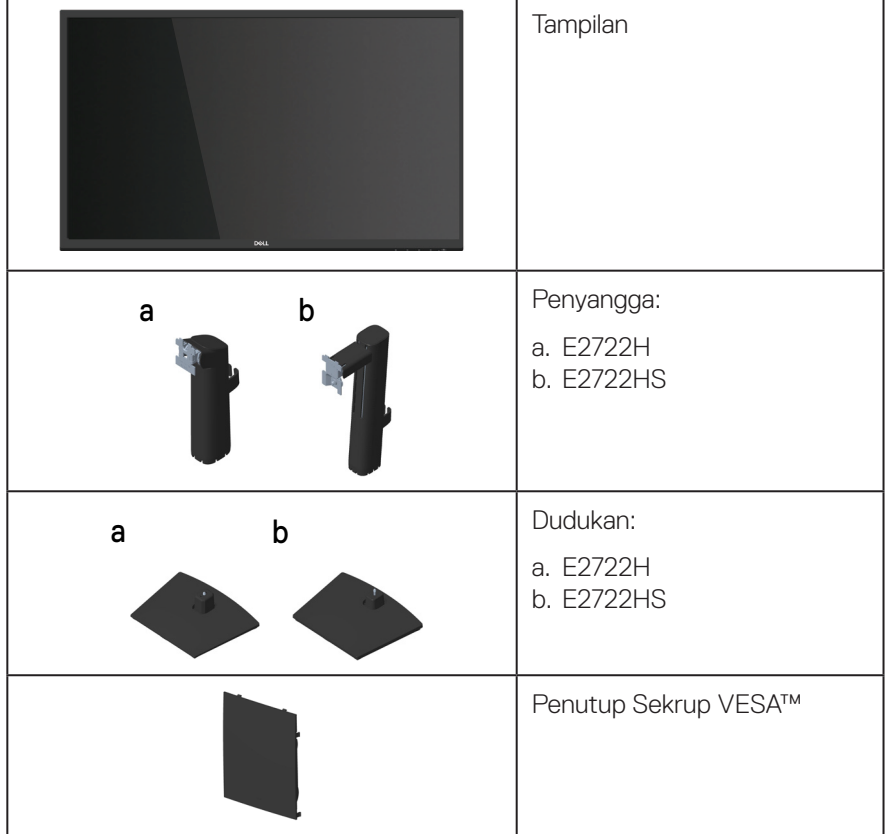

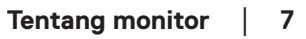

DELI

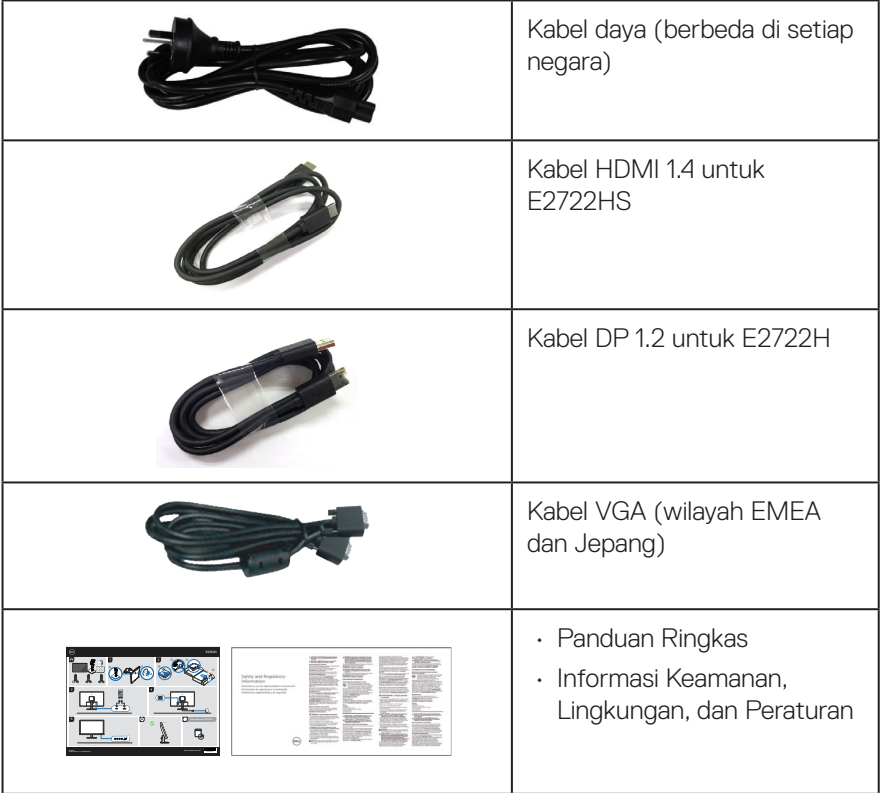

 $(\overline{DCL}$ 

## <span id="page-8-0"></span>**Fitur produk**

Monitor Dell E2722H/E2722HS memiliki Panel matriks aktif, Thin-Film Transistor (TFT), Liquid Crystal Display (LCD) dengan lampu latar LED. Fitur monitor mencakup:

- Tampilan area yang dapat dilihat 68,60 cm (27,0 inci) (diukur secara diagonal).
- Sudut tampilan lebar 178 derajat pada arah vertikal dan horizontal.
- Rasio kontras statis (1.000:1).
- Kemampuan mengatur ketinggian untuk E2722HS.
- Dua speaker interal untuk E2722HS.
- Resolusi 1920 x 1080, dengan dukungan layar penuh untuk resolusi lebih rendah.
- Konektivitas yang mudah dan sederhana dengan sistem legasi maupun yang baru melalui HDMI atau DisplayPort.
- Kemampuan plug and play jika didukung komputer Anda.
- Penyesuaian OSD (Tampilan di Layar) untuk kemudahan pengoptimalan layar dan konfigurasi.
- Penyangga yang dapat dilepas dan lubang pemasangan VESA™ (Video Electronics Standards Association) 100 mm untuk solusi pemasangan yang fleksibel.
- Slot kunci keamanan.
- ≤0,3 W dalam Mode Siaga.
- Mendukung Manajer Tampilan Dell.
- Optimalkan kenyamanan mata dengan layar bebas kedip bersertifikasi TÜV.
- Fitur ComfortView bersertifikat TÜV dirancang untuk mengurangi banyak sinar biru yang dipancarkan dari monitor untuk membantu mengoptimalkan kenyamanan mata.

 **PERINGATAN: Kemungkinan efek jangka panjang dari emisi lampu berwarna biru pada monitor dapat mengakibatkan kerusakan mata, termasuk keletihan mata, keletihan/atau ketegangan digital pada mata.**

**PERINGATAN: Jika kabel daya tersambung ke konektor dengan tiga pin, pastikan konektor tersambung ke stopkontak dengan tiga pin yang diarde. Jangan lepaskan pin pengardean, misalnya menyambungkan konektor ke adaptor dengan dua pin.**

**PERINGATAN: Sebelum menyambungkan monitor ke stop kontak, pastikan catu daya dilengkapi dengan pemutus arus dengan daya 120/240 V, 20 A (maksimum).** 

DEL

## <span id="page-9-0"></span>**Mengidentifikasi komponen dan kontrol**

### **Tampilan depan**

**E2722H**

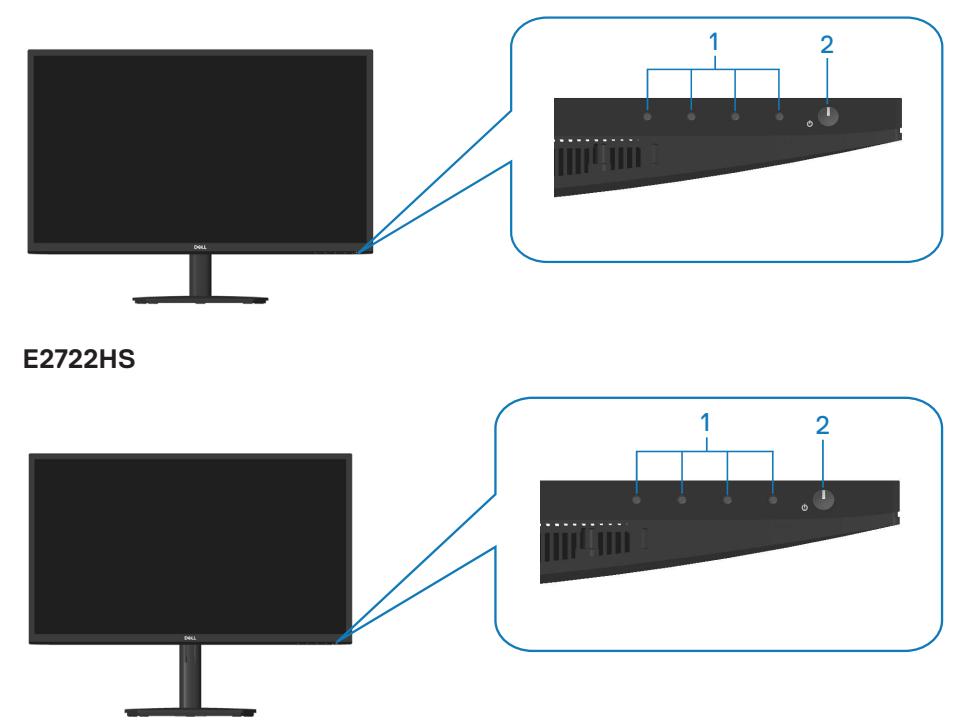

### **Tombol kontrol**

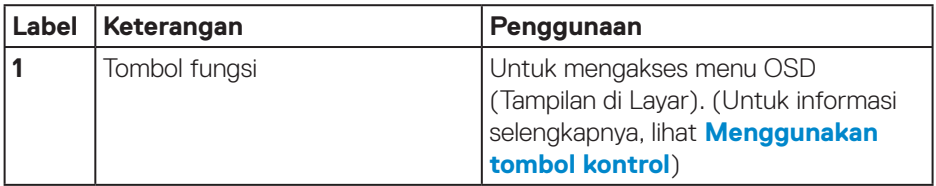

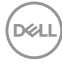

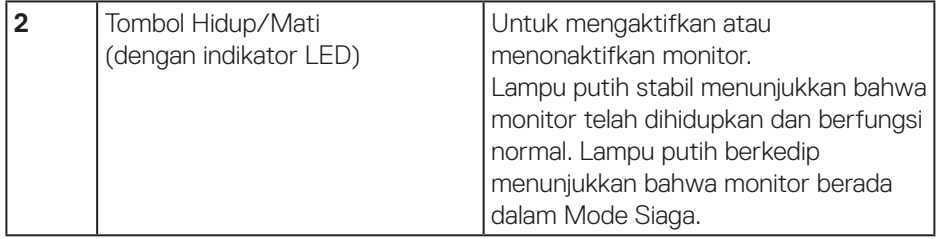

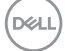

### <span id="page-11-0"></span>**Tampilan belakang**

### **E2722H**

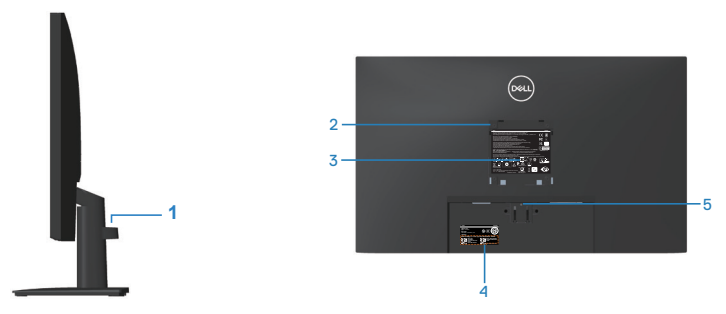

#### **Tampilan Belakang dengan dudukan monitor E2722HS**

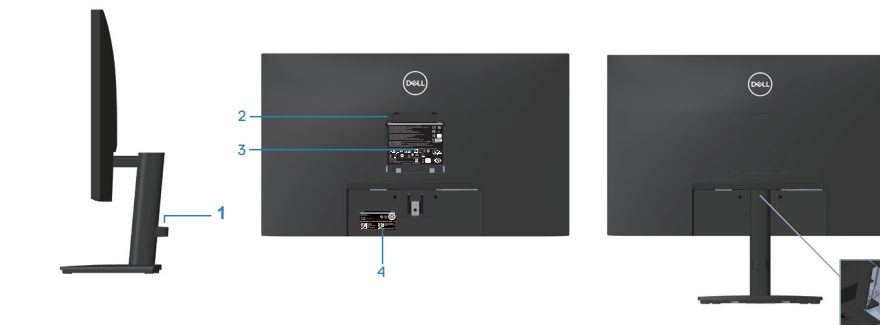

<sup>6</sup> **tanpa dudukan monitor dengan dudukan monitor**

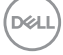

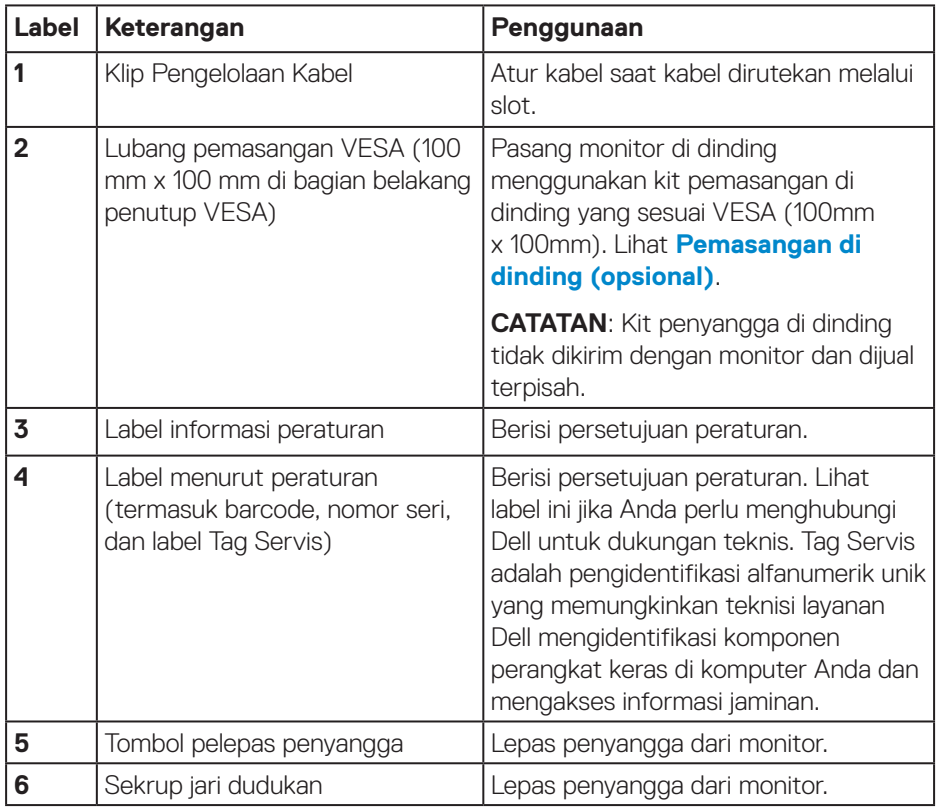

 $($ DELL

### <span id="page-13-0"></span>**Tampilan samping**

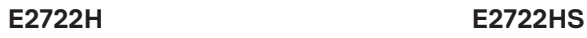

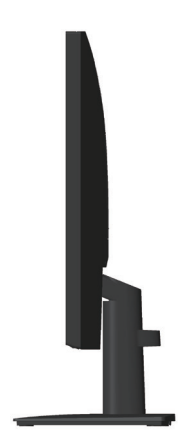

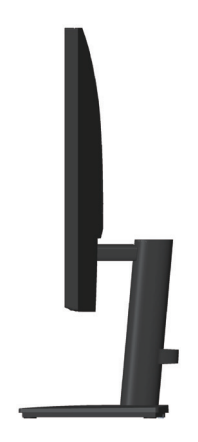

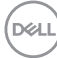

### <span id="page-14-0"></span>**Tampilan bawah**

### **E2722H**

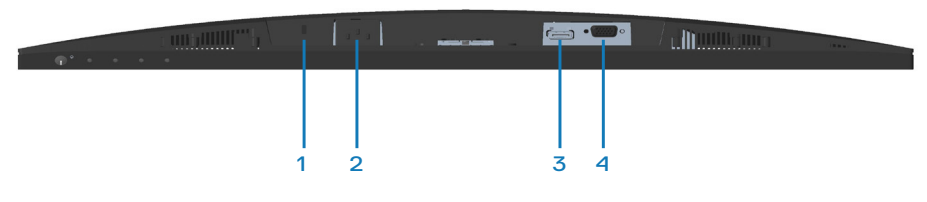

#### **E2722HS**

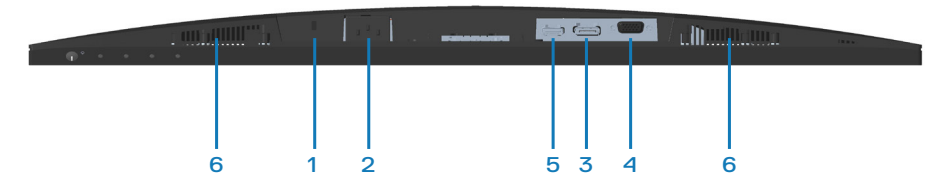

### **Tampilan bawah tanpa dudukan monitor**

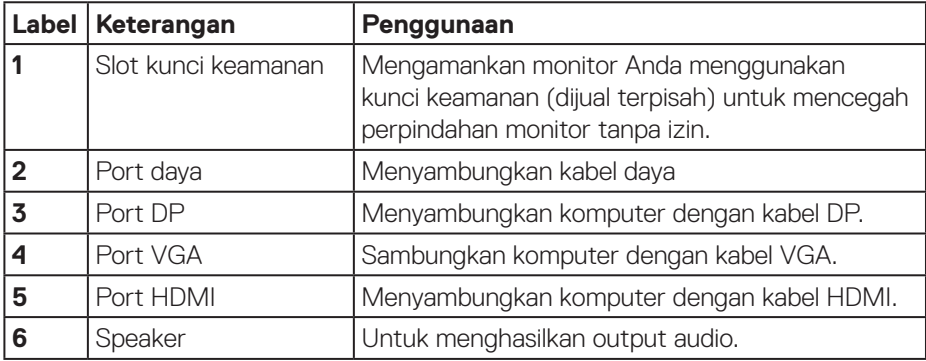

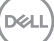

## <span id="page-15-0"></span>**Spesifikasi monitor**

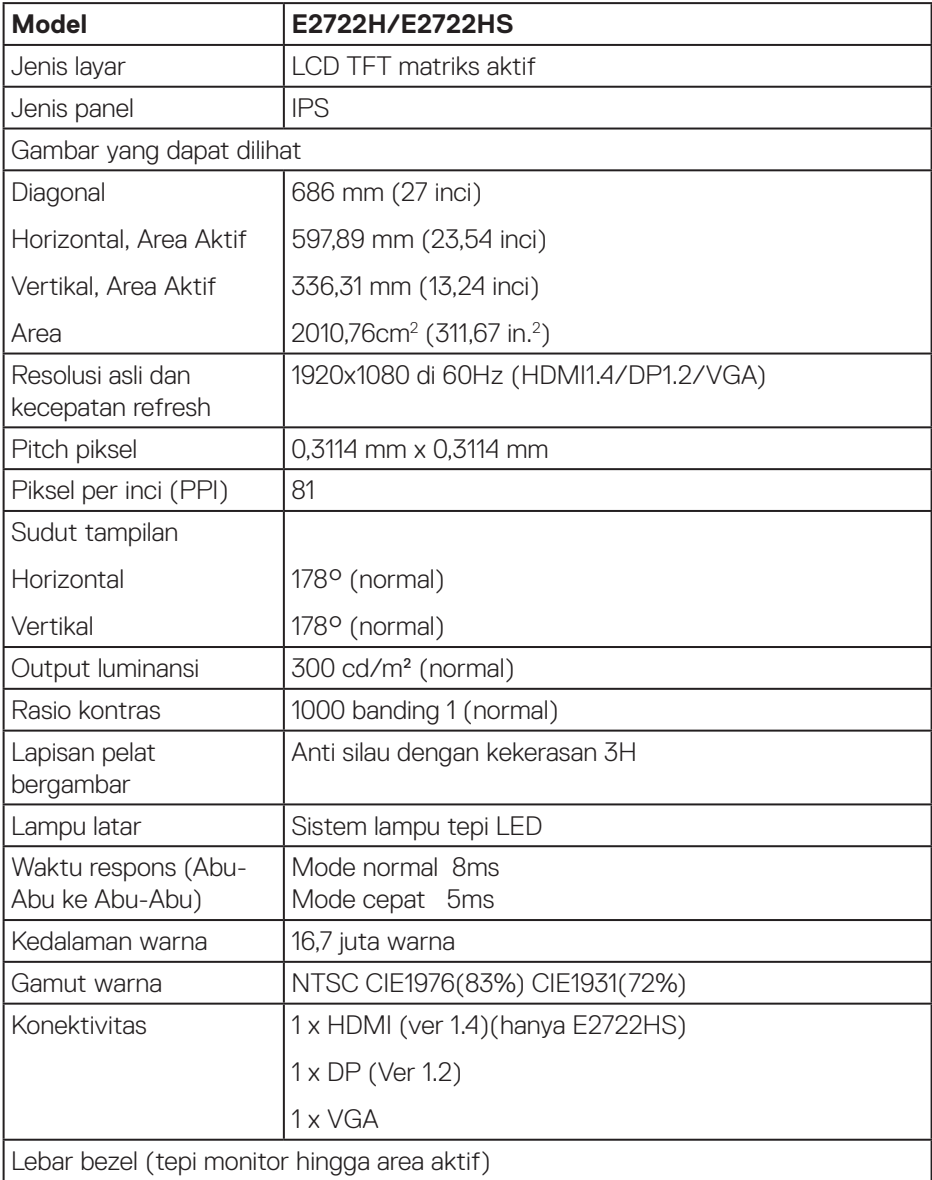

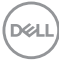

<span id="page-16-0"></span>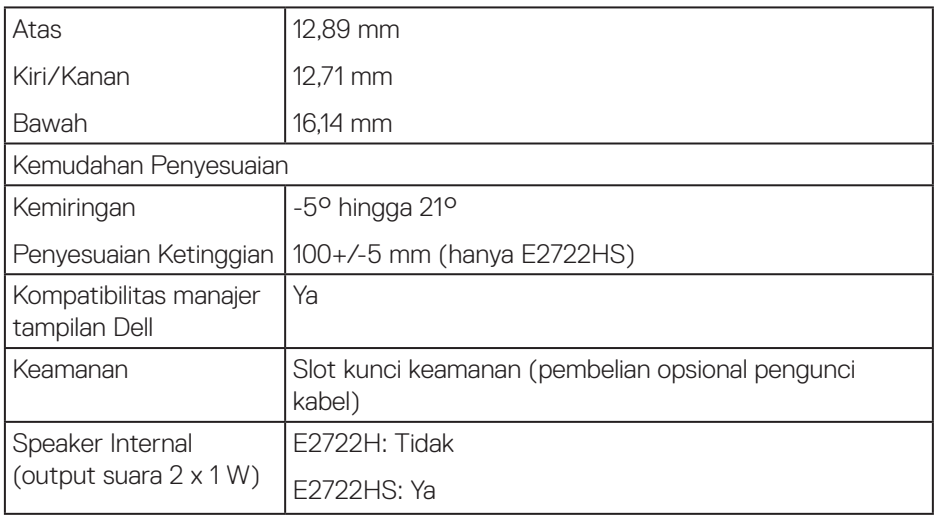

### **Spesifikasi speaker**

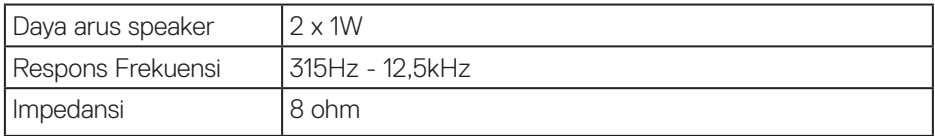

### **Spesifikasi resolusi**

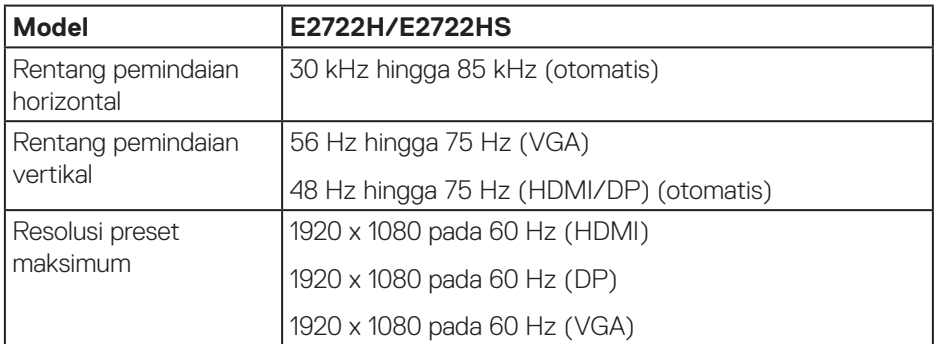

 $($ DELL

### <span id="page-17-0"></span>**Mode tampilan preset**

### **Mode tampilan Preset VGA/DP/HDMI**

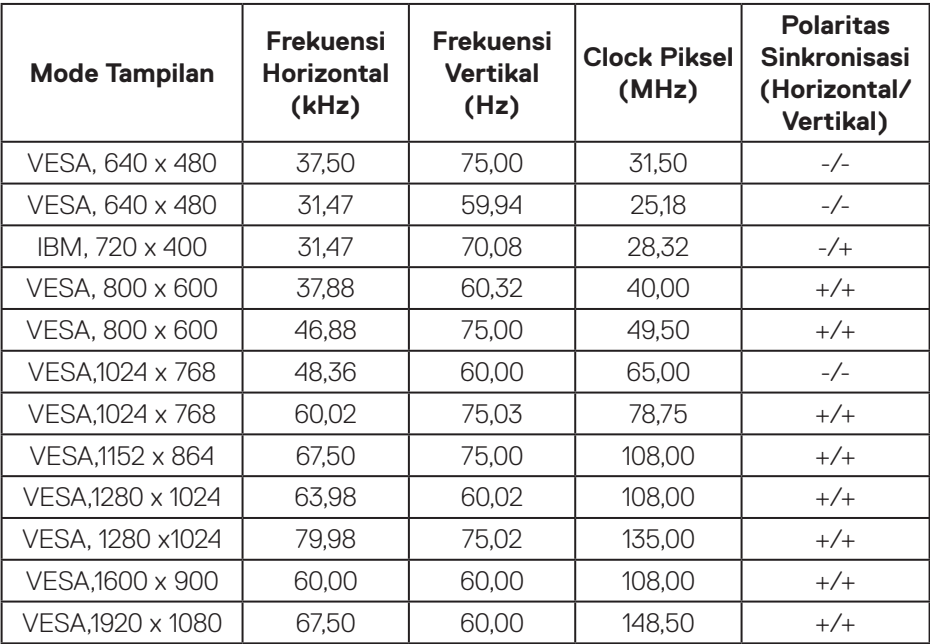

 $(\overline{DCL}$ 

### **Spesifikasi listrik**

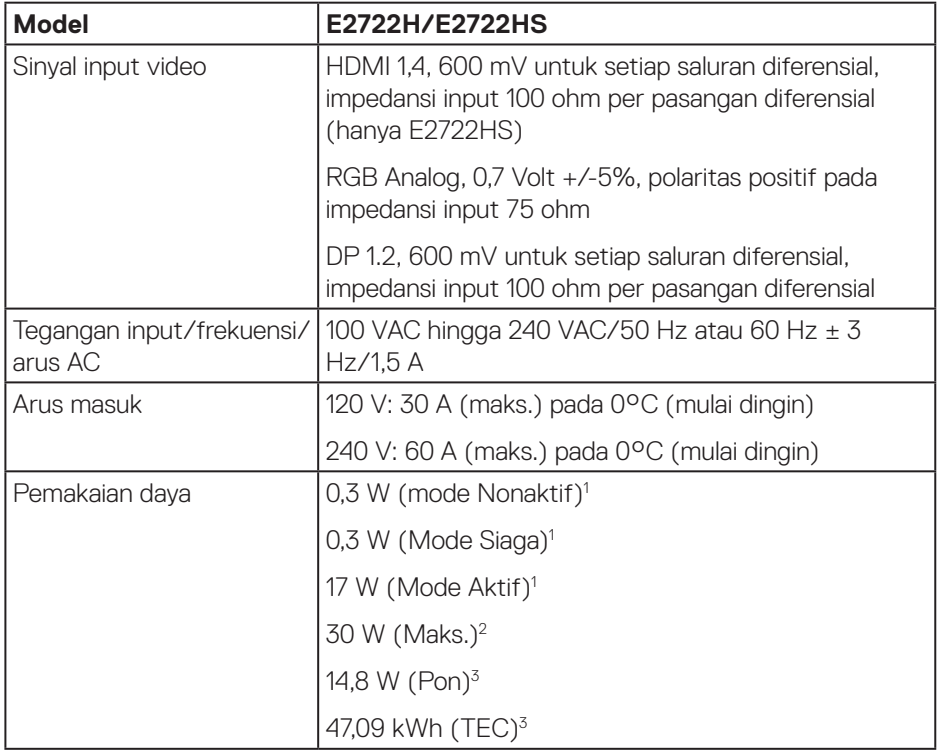

- <sup>1</sup> Sebagaimana ditetapkan dalam EU 2019/2021 dan EU 2019/2013.
- <sup>2</sup> Pengaturan kecerahan dan kontras maksimal.
- <sup>3</sup> Pon: Pemakaian daya dalam mode Aktif sebagaimana ditetapkan dalam Energy Star versi 8.0.

TEC: Pemakaian energi total dalam kWh sebagaimana ditetapkan dalam Energy Star versi 8.0.

Dokumen ini hanya berisi informasi dan menunjukkan performa laboratorium. Performa produk Anda mungkin berbeda, tergantung pada perangkat lunak, komponen, dan periferal yang Anda pesan dan tidak ada kewajiban untuk memperbarui informasi tersebut.

DELI

Oleh karena itu, pelanggan tidak boleh mengandalkan informasi ini dalam mengambil keputusan tentang toleransi listrik atau yang lain. Tidak ada jaminan atas keakuratan atau kelengkapan secara tersurat maupun tersirat.

### **CATATAN: Monitor ini bersertifikat ENERGY STAR.**

Produk ini memenuhi syarat untuk ENERGY STAR pada pengaturan default pabrik dan dapat dipulihkan dengan fungsi "Pengaturan Ulang Pabrik" pada menu OSD. Mengganti pengaturan default pabrik atau mengaktifkan fitur lainnya akan meningkatkan pemakaian daya yang bisa melebihi batas yang ditetapkan ENERGY STAR.

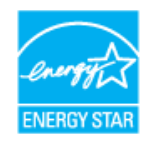

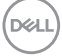

### <span id="page-20-0"></span>**Karakteristik fisik**

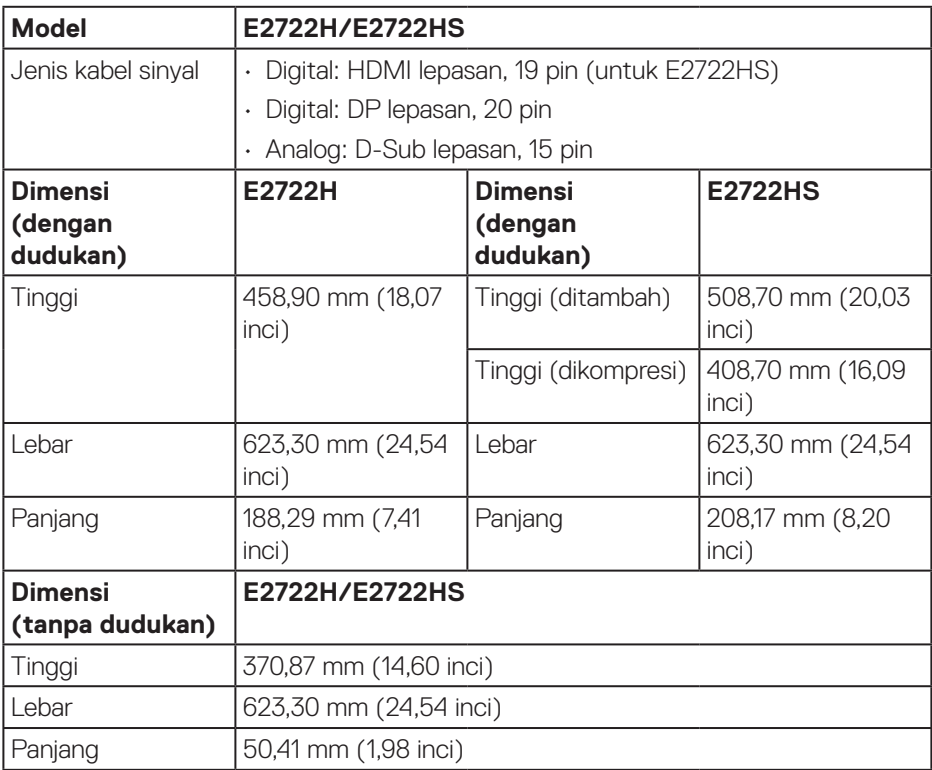

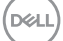

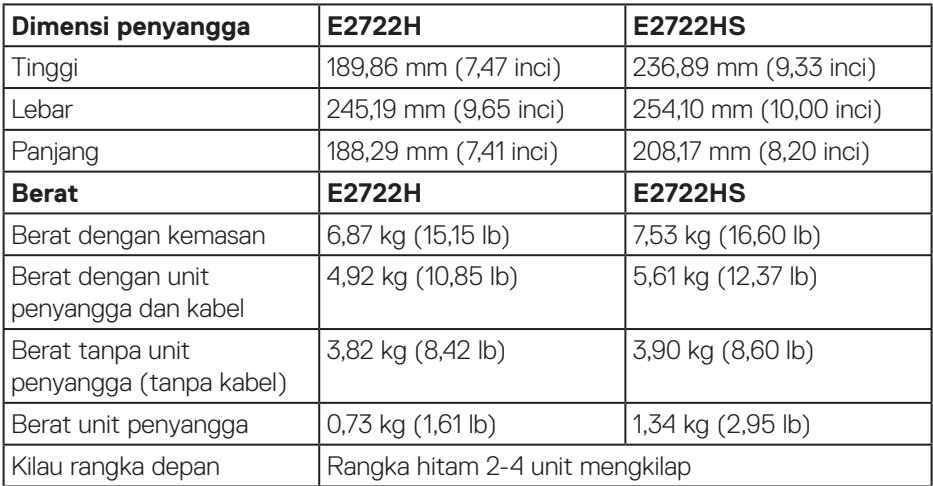

 $($ DELL

### <span id="page-22-0"></span>**Karakteristik lingkungan**

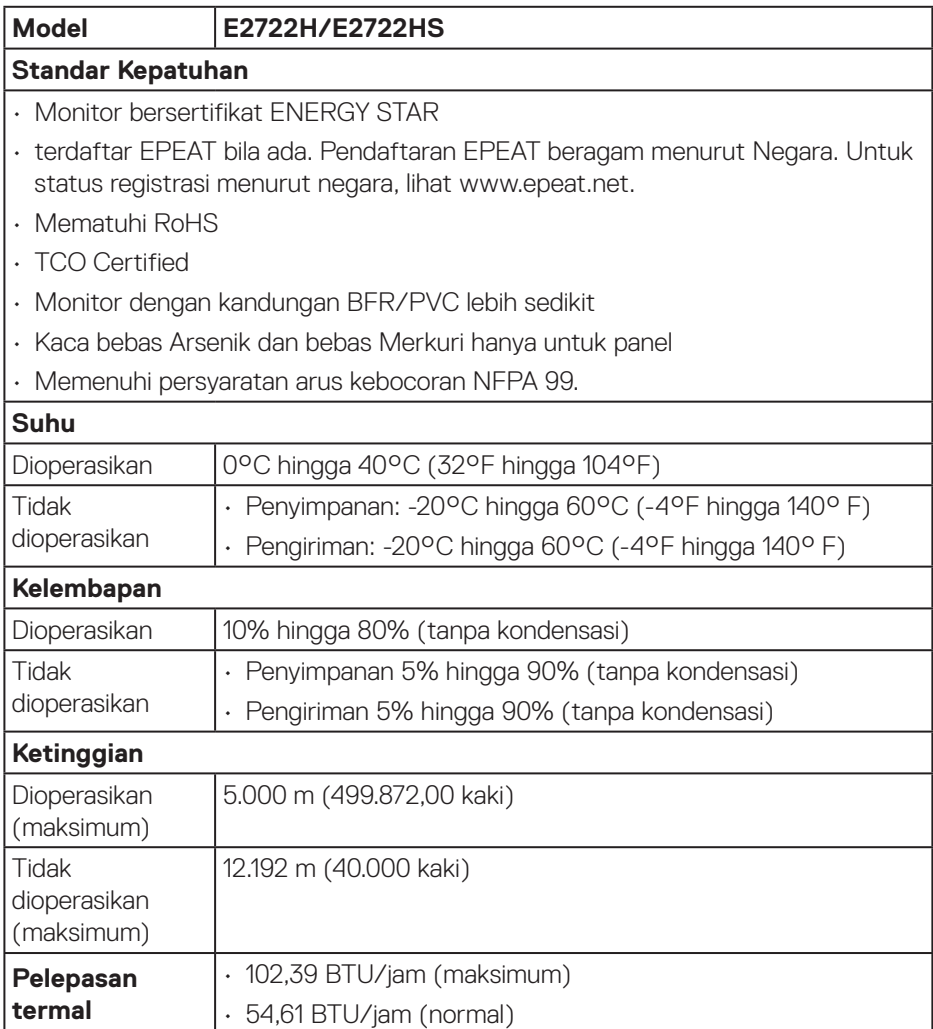

 **Tentang monitor** │ **23**

 $(\overline{DZL}$ 

### <span id="page-23-0"></span>**Kemampuan plug and play**

Anda dapat memasang monitor dalam sistem apa pun yang kompatibel dengan Plug and Play. Monitor akan secara otomatis menyediakan EDID (Extended Display Identification Data) untuk sistem komputer yang menggunakan protokol DDC (Display Data Channel) agar sistem dapat mengkonfigurasi sendiri dan mengoptimalkan pengaturan monitor. Sebagian besar instalasi monitor adalah otomatis, namun Anda dapat memilih pengaturan yang berbeda jika diinginkan. Untuk informasi selengkapnya tentang cara mengubah pengaturan monitor, lihat **[Mengoperasikan monitor](#page-33-2)**.

### **Kualitas dan kebijakan piksel monitor LCD**

Selama proses produksi Monitor LCD, tidak jarang satu piksel atau lebih menjadi tetap dalam kondisi yang tidak berubah. Kondisi tersebut sulit dilihat dan tidak mempengaruhi kualitas atau kegunaan layar. Untuk informasi selengkapnya tentang Kualitas dan Kebijakan Piksel Monitor Dell, kunjungi situs Dukungan Dell di **www.dell.com/pixelguidelines**.

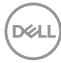

## <span id="page-24-0"></span>**Mengkonfigurasi monitor**

### **Menyambungkan penyangga**

- **CATATAN: Penyangga tidak terpasang saat monitor dikirim dari pabrik.**
- **CATATAN: Prosedur berikut dapat digunakan untuk penyangga yang disertakan bersama monitor. Jika Anda memasang dudukan pihak ketiga, lihat dokumentasi yang disertakan bersama dudukan.**

Untuk memasang penyangga monitor:

### **E2722H**

- **1.** Rakit penyangga ke dudukan dasar.
	- a. Letakkan dudukan dasar monitor di atas meja yang stabil.
	- b. Dorong unit dudukan monitor sesuai arah yang benar ke dudukan dasar.
	- c. Kencangkan sekrup jari searah jarum jam hingga terpasang dengan aman.

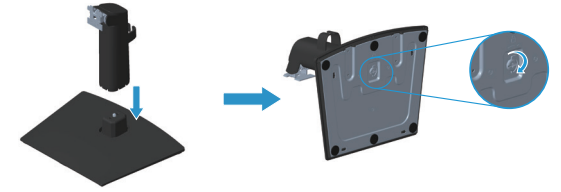

- **2.** Pasang rakitan dudukan ke monitor.
	- a. Letakkan monitor di atas kain lembut atau bantal di tepi meja.
	- b. Sejajarkan braket rakitan dudukan dengan lekuk monitor.
	- c. Masukkan braket ke arah monitor hingga terpasang pada tempatnya.
	- d. Pasang penutup VESA.

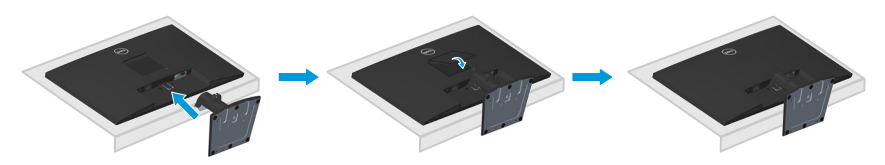

DEL

### **E2722HS**

- **1.** Rakit penyangga ke dudukan dasar.
	- a. Letakkan dudukan dasar monitor di atas meja yang stabil.
	- b. Dorong unit dudukan monitor sesuai arah yang benar ke dudukan dasar.
	- c. Kencangkan sekrup jari searah jarum jam hingga terpasang dengan aman.

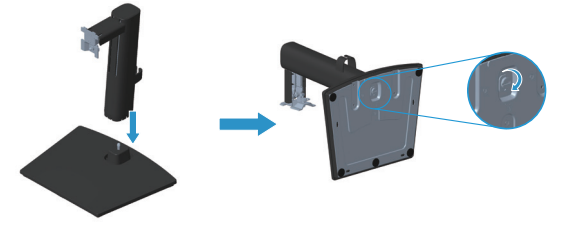

- **2.** Pasang rakitan dudukan ke monitor.
	- a. Letakkan monitor di atas kain lembut atau bantal di tepi meja.
	- b. Sejajarkan braket rakitan dudukan dengan lekuk monitor.
	- c. Masukkan braket sepenuhnya ke monitor.
	- d. Kencangkan sekrup jari searah jarum jam hingga terpasang dengan aman.
	- e. Pasang penutup VESA.

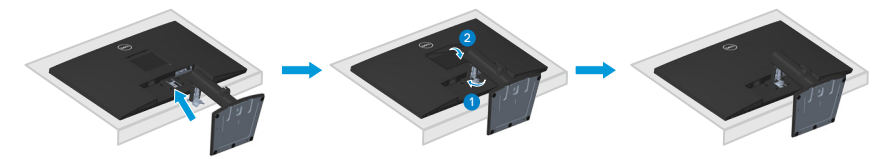

### <span id="page-26-1"></span><span id="page-26-0"></span>**Menyambungkan monitor**

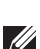

**A** PERINGATAN: Sebelum Anda memulai setiap prosedur dalam bagian ini, ikuti **[Petunjuk keselamatan](#page-5-1).**

**CATATAN: Jangan sambungkan semua kabel ke monitor secara bersamaan. Sebaiknya rutekan kabel melalui klip pengelolaan kabel sebelum Anda menyambungkannya ke monitor.**

Untuk menyambungkan monitor ke komputer:

- **1.** Matikan komputer, lalu lepas kabel daya.
- **2.** Sambungkan kabel VGA, atau kabel DP, atau kabel HDMI dari monitor ke komputer.

#### **Menyambungkan Kabel VGA/DP**

**E2722H**

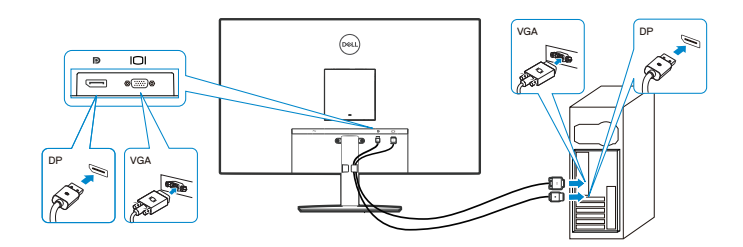

**Menyambungkan Kabel VGA/HDMI/DP**

#### **E2722HS**

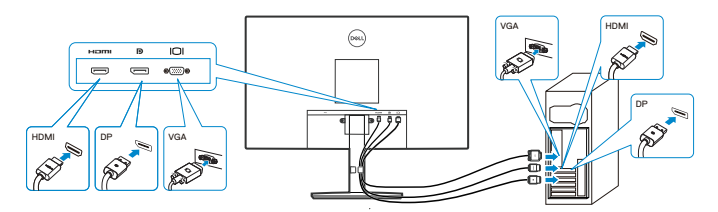

DØLI

**3.** Sambungkan kabel daya dari komputer dan monitor ke stopkontak.

### **E2722H**

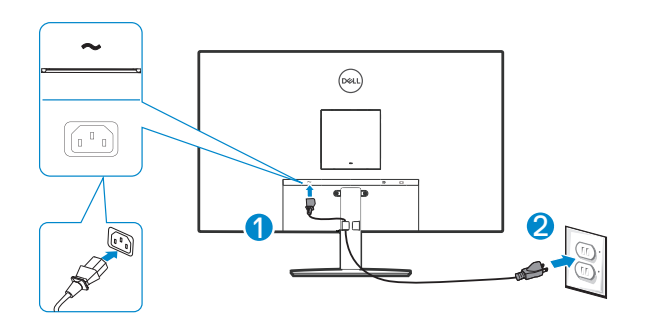

**E2722HS**

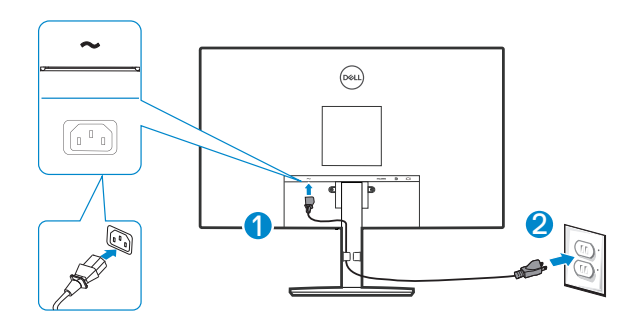

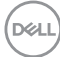

## <span id="page-28-0"></span>**Mengatur kabel**

Gunakan slot pengelolaan kabel pada rakitan dudukan untuk merutekan kabel yang tersambung ke monitor.

### **E2722H**

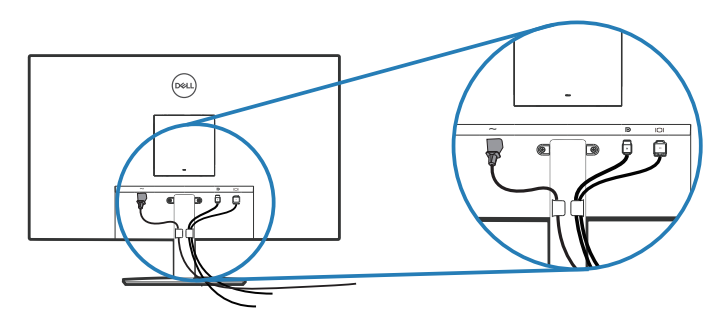

#### **E2722HS**

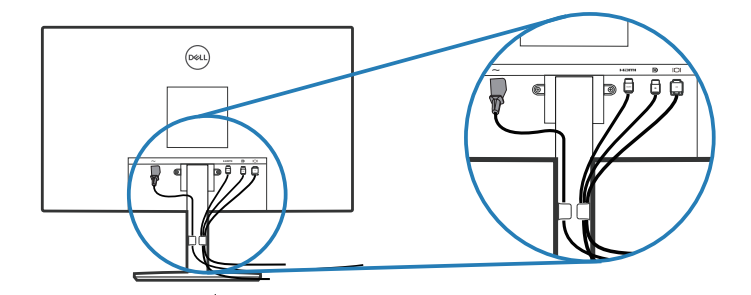

**4.** Hidupkan Monitor.

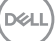

### <span id="page-29-1"></span><span id="page-29-0"></span>**Melepas dudukan**

- **CATATAN: Agar layar tidak tergores sewaktu melepas dudukan, pastikan monitor diletakkan pada permukaan yang lembut dan bersih.**
- **CATATAN: Prosedur berikut hanya dapat digunakan untuk dudukan yang disertakan dengan monitor Anda. Jika Anda memasang dudukan pihak ketiga, lihat dokumentasi yang disertakan bersama dudukan.**

Untuk melepas dudukan:

### E2722H

**1.** Letakkan monitor di atas kain lembut atau bantalan di tepi meja.

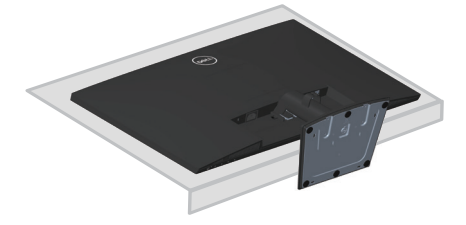

**2.** Tekan tombol pelepas menggunakan obeng panjang.

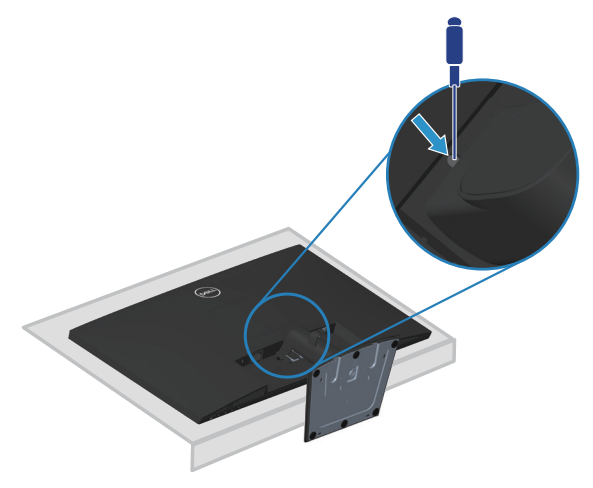

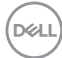

**3.** Saat tombol pelepas ditekan, dorong dudukan ke luar.

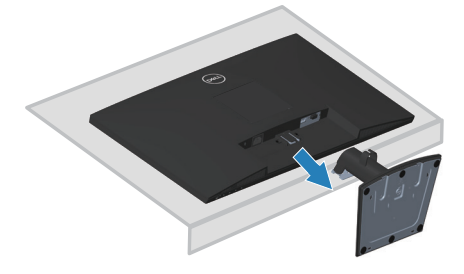

### E2722HS

**1.** Letakkan monitor di atas kain lembut atau bantalan di tepi meja.

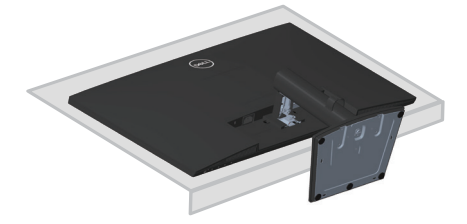

**2.** Lepas sepenuhnya sekrup jari pada braket miring.

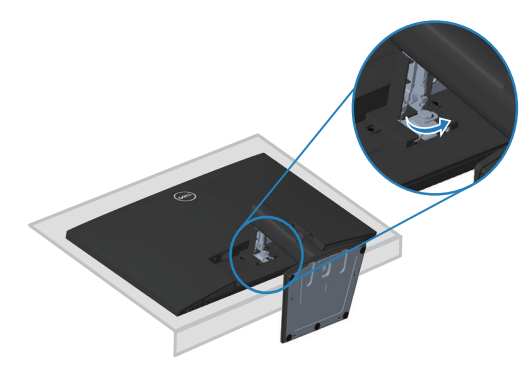

**3.** Keluarkan dudukan dari monitor sepenuhnya.

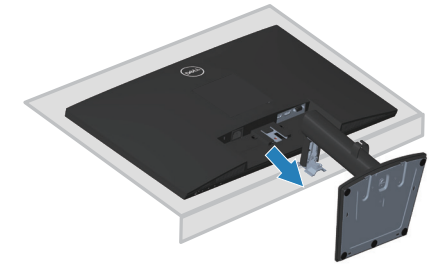

DELL

## <span id="page-31-0"></span>**Untuk melepas penutup VESA**

### E2722H

Tekan tombol pada penutup VESA untuk melapasnya dari belakang layar.

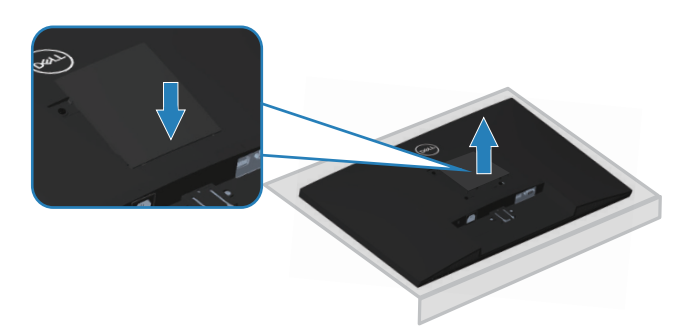

### E2722HS

Tekan tombol pada penutup VESA untuk melapasnya dari belakang layar.

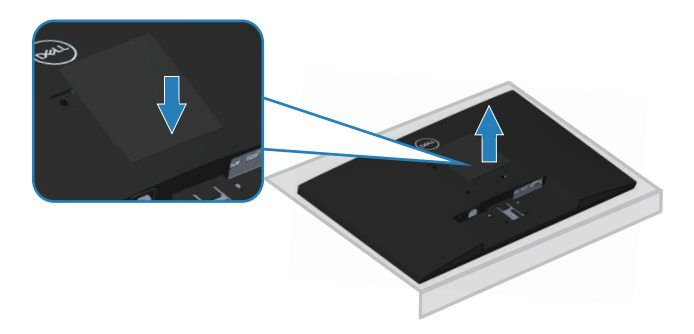

$$
\boxed{\text{PEL}}
$$

### <span id="page-32-1"></span><span id="page-32-0"></span>**Pemasangan di dinding (opsional)**

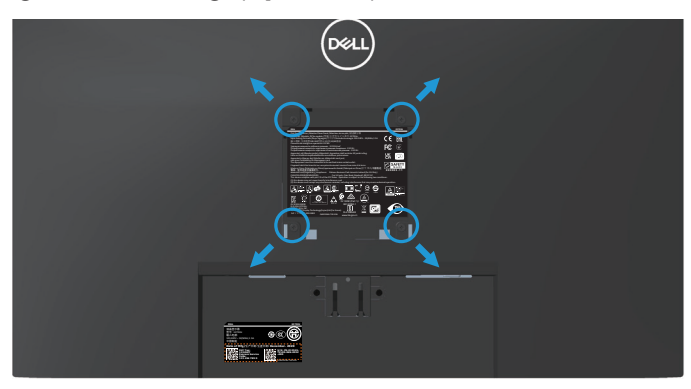

(Dimensi sekrup: M4 x 10 mm).

Lihat dokumentasi yang disertakan bersama kit pemasangan di dinding yang kompatibel dengan VESA.

- **1.** Letakkan layar di atas kain lembut atau bantalan di tepi meja.
- **2.** Lepas penyangga. Lihat **[Melepas dudukan](#page-29-1)**.
- **3.** Lepas penutup VESA.
- **4.** Lepas keempat sekrup yang mengencangkan penutup belakang layar.
- **5.** Pasang braket pemasangan dari kit pemasangan di dinding ke layar.
- **6.** Untuk memasang monitor di dinding, lihat dokumentasi yang disertakan bersama kit pemasangan di dinding.
- **CATATAN: Hanya untuk digunakan dengan braket pemasangan di dinding yang termasuk dalam daftar UL, CSA, atau GS dengan kapasitas menahan berat/beban minimum 15,6 kg.**
- **CATATAN: Saat menggunakan layar, kencangkan LCD ke dinding menggunakan kabel atau rantai yang mendukung berat monitor agar monitor tidak terjatuh. Pemasangan harus dilakukan oleh teknisi yang berkualifikasi, dan hubungi pemasok Anda untuk informasi selengkapnya.**

DEL

## <span id="page-33-2"></span><span id="page-33-0"></span>**Mengoperasikan monitor**

## **Menghidupkan monitor**

Tekan tombol **U** untuk menghidupkan monitor.

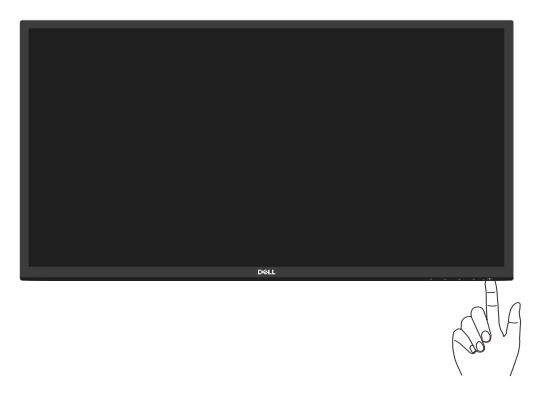

## <span id="page-33-1"></span>**Menggunakan tombol kontrol**

Gunakan tombol kontrol di tepi bawah monitor untuk menyesuaikan tampilan gambar.

### **E2722H**

DELI

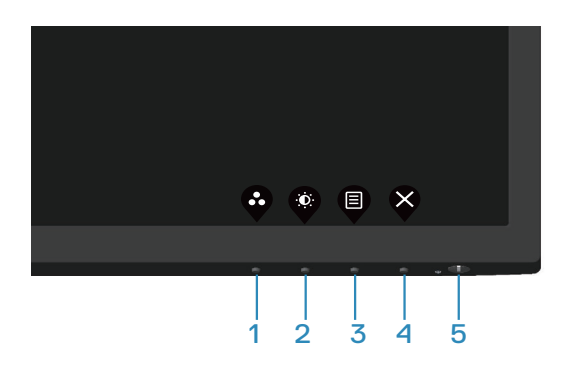

### <span id="page-34-0"></span>**Tombol kontrol**

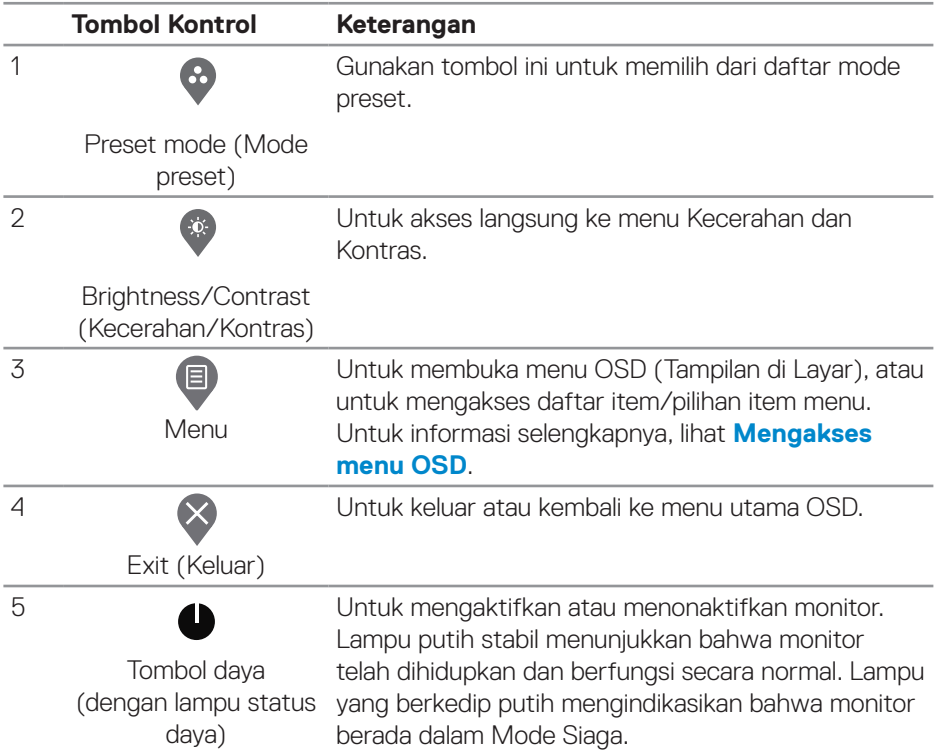

Tabel berikut berisi keterangan tentang tombol kontrol:

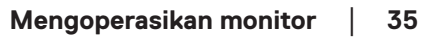

(dell

### <span id="page-35-0"></span>**E2722HS**

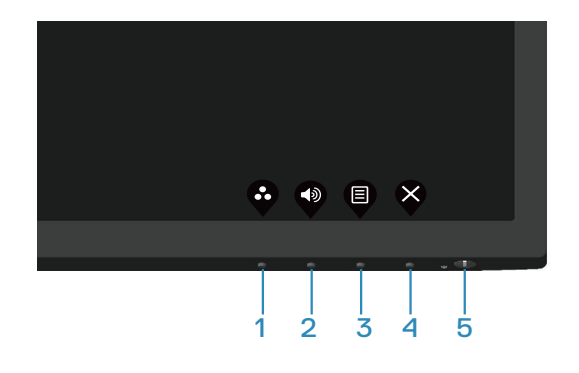

### **Tombol kontrol**

Tabel berikut berisi keterangan tentang tombol kontrol:

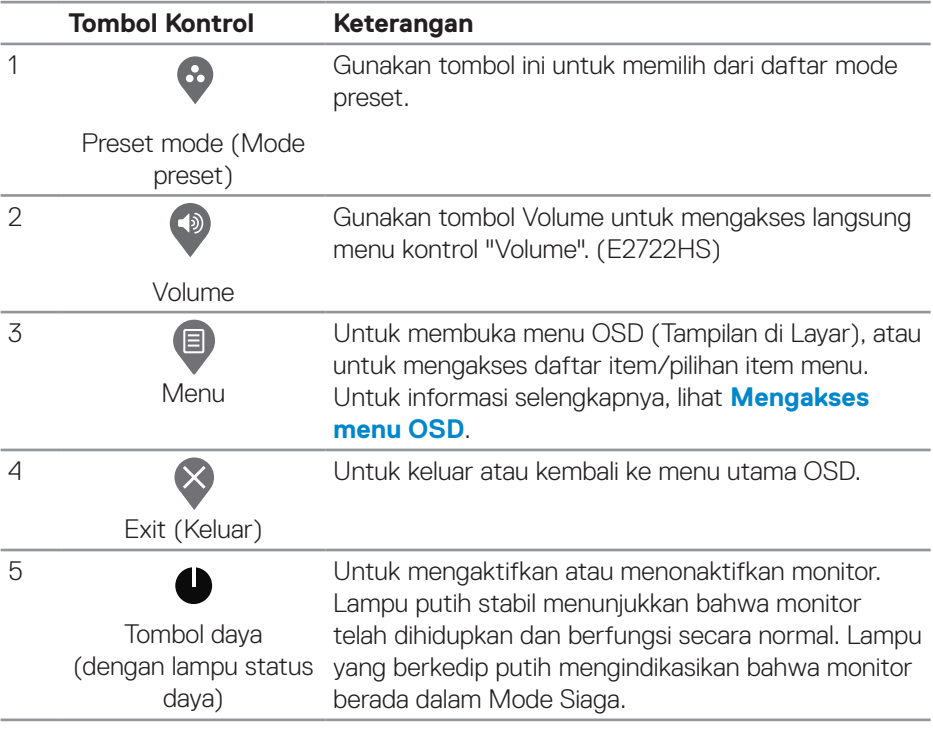

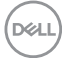
# **Menggunakan fungsi kunci OSD**

Anda dapat mengunci tombol kontrol panel depan untuk mencegah akses menu OSD dan/atau tombol daya.

#### **Gunakan menu Kunci untuk mengunci tombol.**

**1.** Tetapkan salah satu pilihan berikut ini.

## **E2722H**

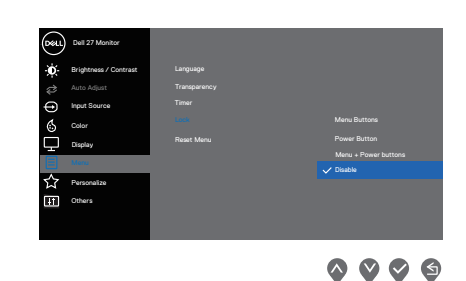

#### **E2722HS**

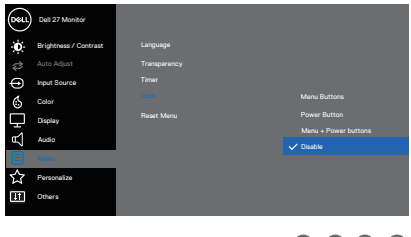

 $\bullet$   $\bullet$   $\bullet$ 

**2.** Pesan berikut akan muncul di layar.

# **E2722H**

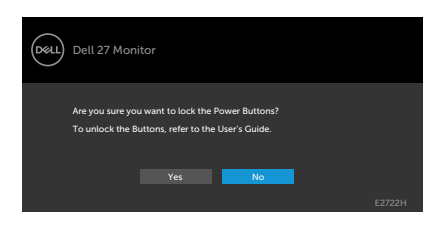

#### **E2722HS**

DØLI

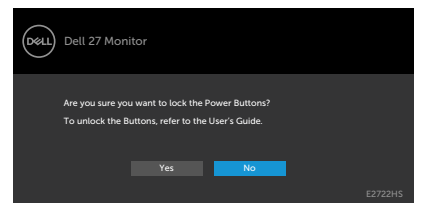

**3.** Pilih **Yes (Ya)** untuk mengunci tombol. Setelah terkunci, menekan tombol kontrol apa pun akan menampilkan ikon kunci

**Gunakan tombol kontrol panel depan untuk mengunci tombol.**

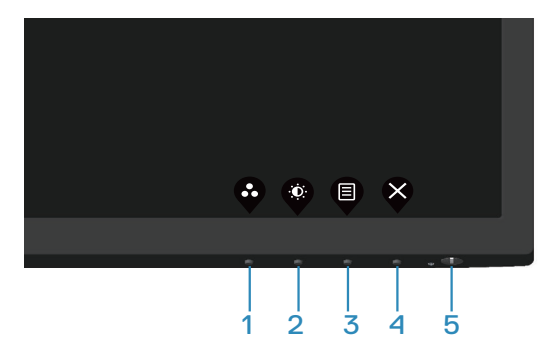

**1.** Tekan terus tombol 4 selama empat detik, menu akan ditampilkan di layar.

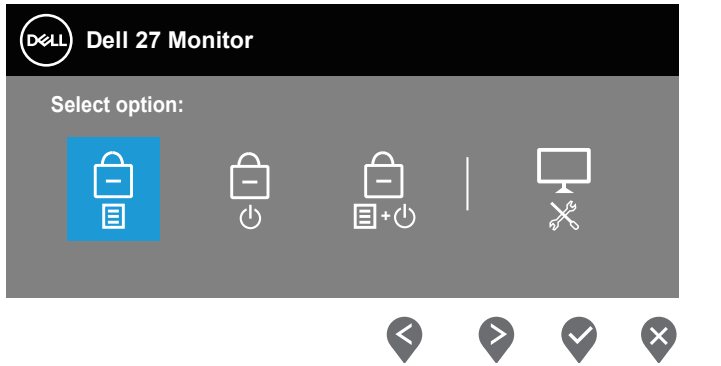

**2.** Tetapkan salah satu pilihan berikut ini:

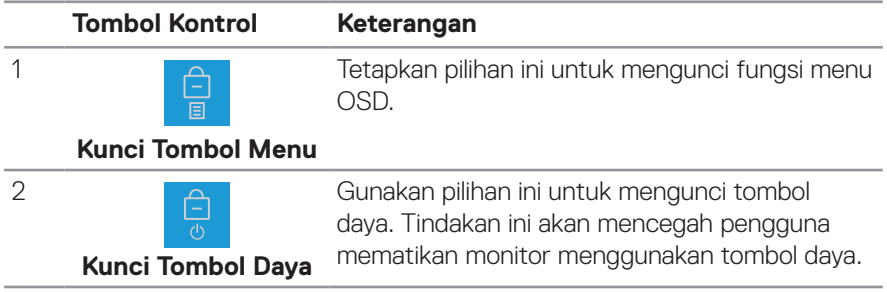

DELL

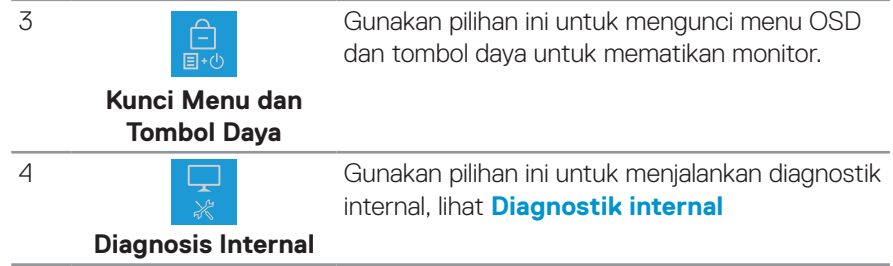

## **Untuk mengunci tombol.**

Tekan terus tombol **[Diagnostik internal](#page-67-0)**(**button 4 (tombol 4)**) selama empat detik hingga menu ditampilkan di layar. Tabel berikut menjelaskan pilihan untuk membuka kunci tombol kontrol panel depan.

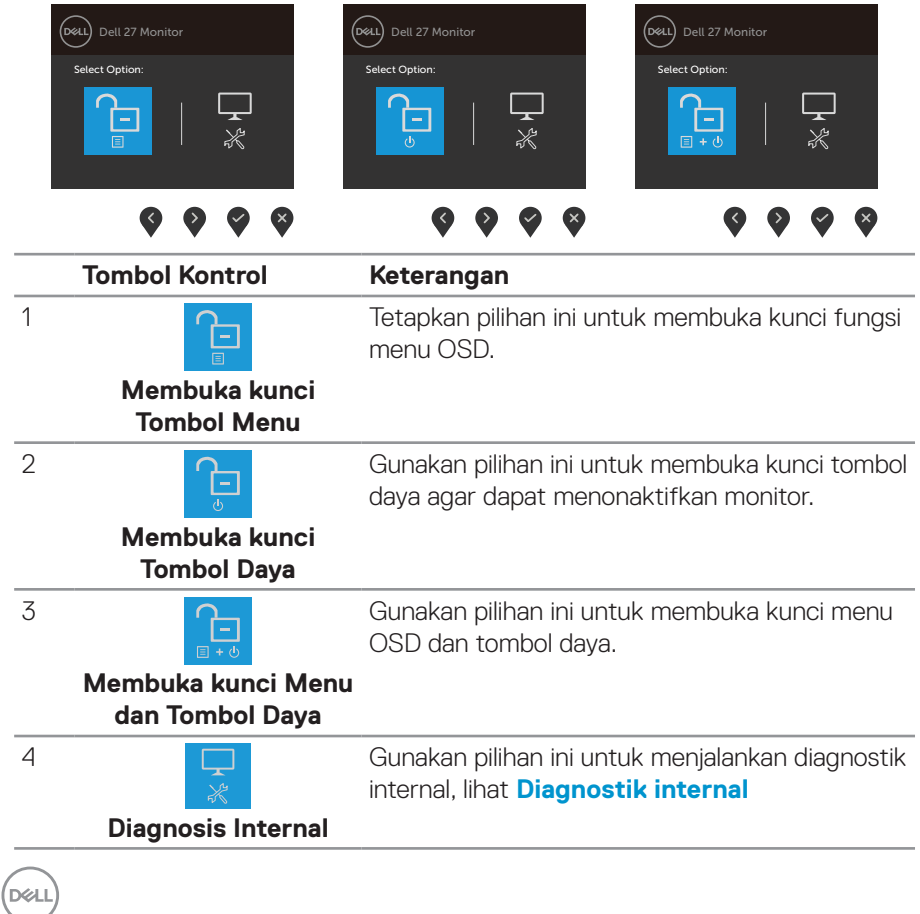

# **Kontrol OSD**

Gunakan tombol di bagian bawah tepi monitor untuk menyesuaikan pengaturan gambar.

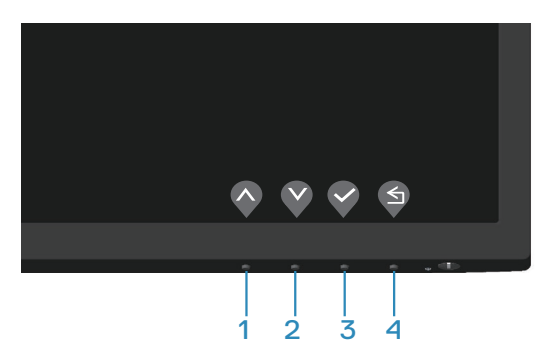

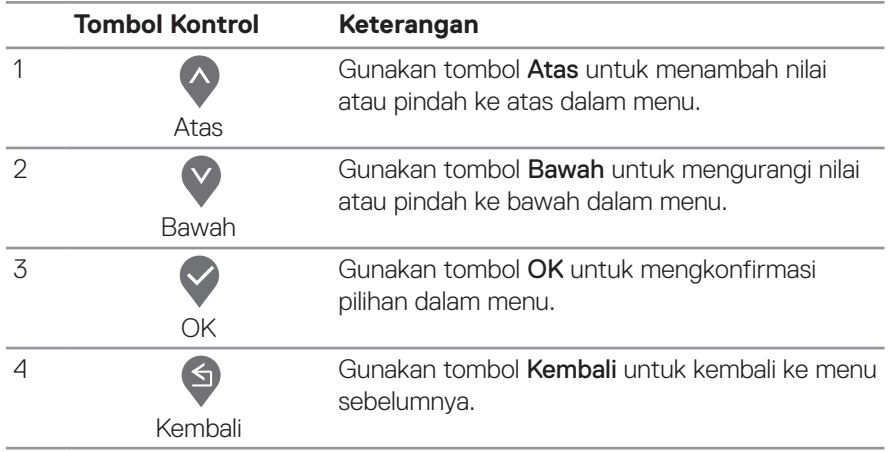

DELL

# **Menggunakan menu On-Screen Display (Tampilan di Layar)**

#### **Mengakses menu OSD**

**CATATAN: Perubahan apa pun yang Anda buat akan secara otomatis tersimpan saat Anda beralih ke menu lain, menutup menu OSD, atau menunggu menu OSD untuk menutup secara otomatis.**

**1.** Tekan tombol **I** untuk menampilkan menu utama OSD.

#### **E2722H**

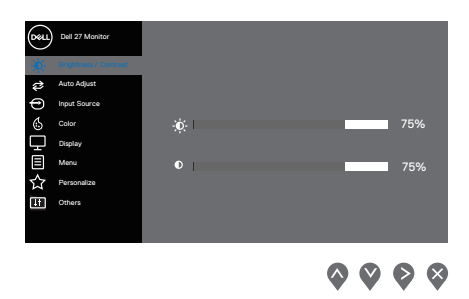

#### **E2722HS**

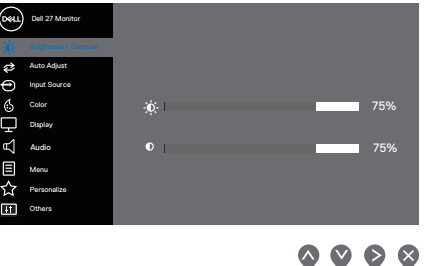

- **2.** Tekan tombol  $\bullet$  dan  $\bullet$  untuk beralih di antara pilihan pengaturan. Saat beralih dari satu ikon ke ikon lainnya, pilihan akan disorot.
- **3.** Tekan sekali tombol  $\lozenge$ ,  $\lozenge$ , atau  $\lozenge$  untuk mengaktifkan pilihan yang disorot.
- **4.** Tekan tombol  $\bullet$  dan  $\bullet$  untuk memilih parameter yang diinginkan.
- **5.** Untuk membuat perubahan, tekan  $\geq$ , lalu gunakan tombol  $\triangle$  dan  $\heartsuit$ berdasarkan indikator pada menu.
- **6.** Pilih **I** untuk kembali ke menu sebelumnya atau **O** untuk menerima dan kembali ke menu sebelumnya.

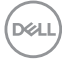

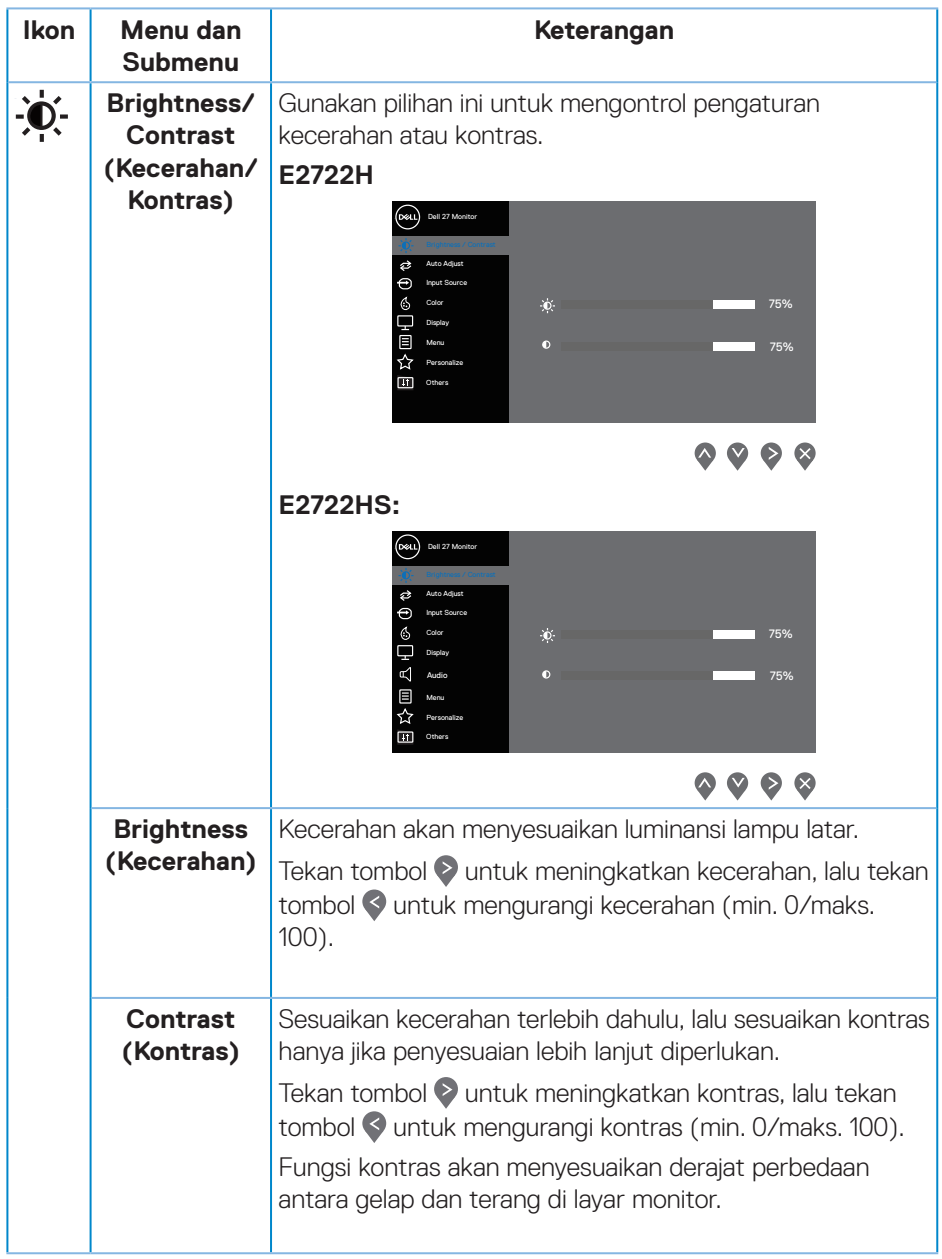

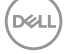

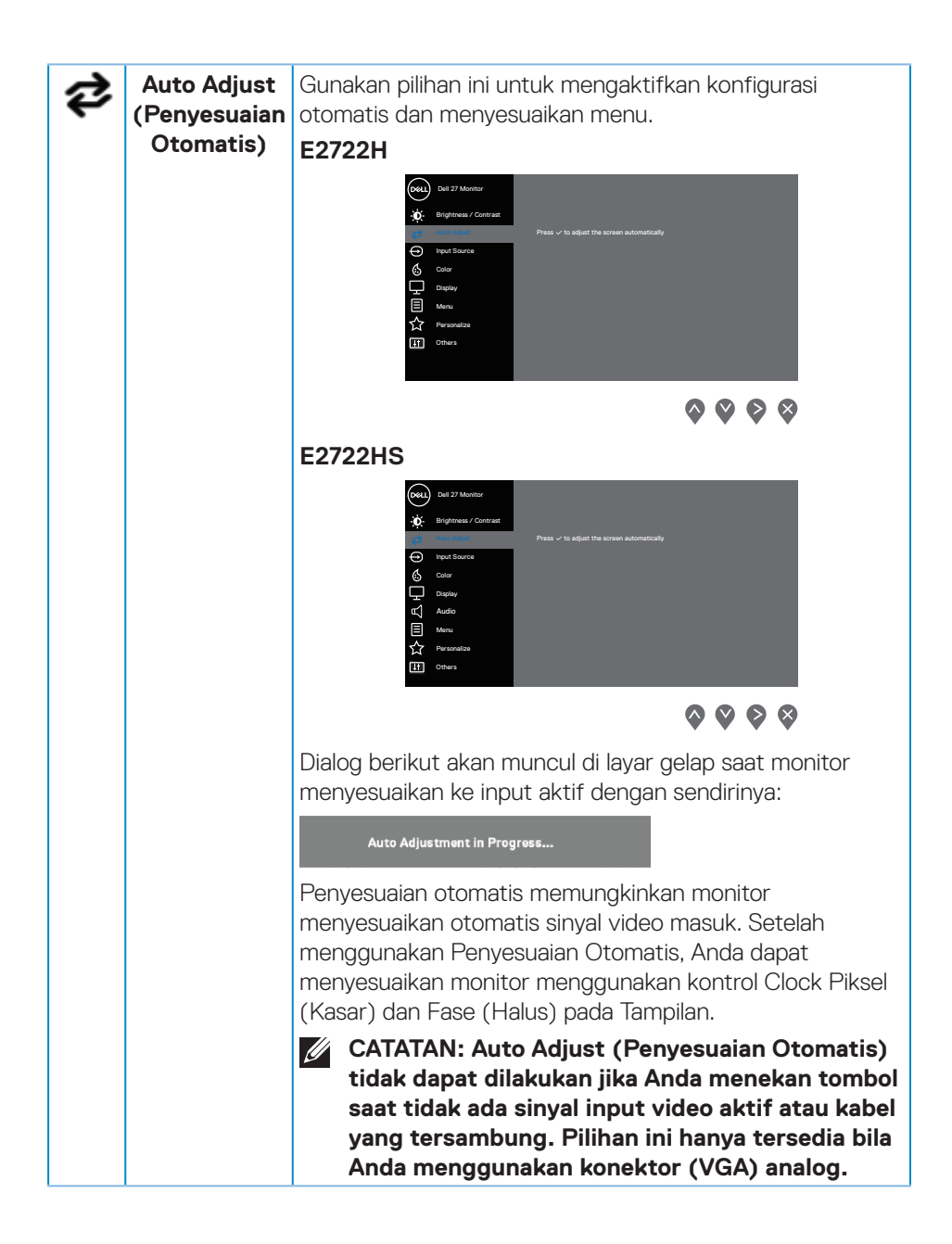

**DGL** 

<span id="page-44-0"></span>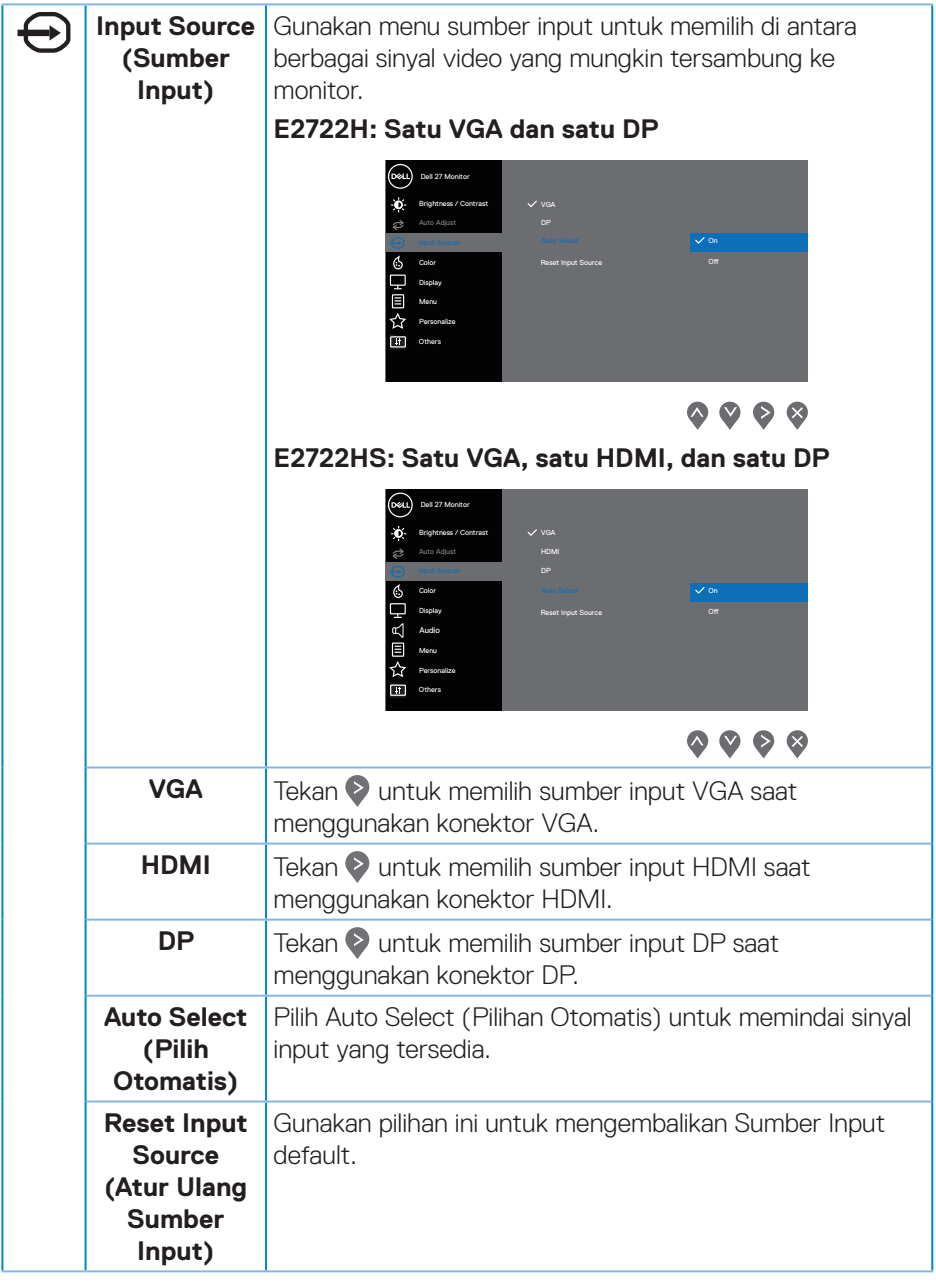

 $($ DELL

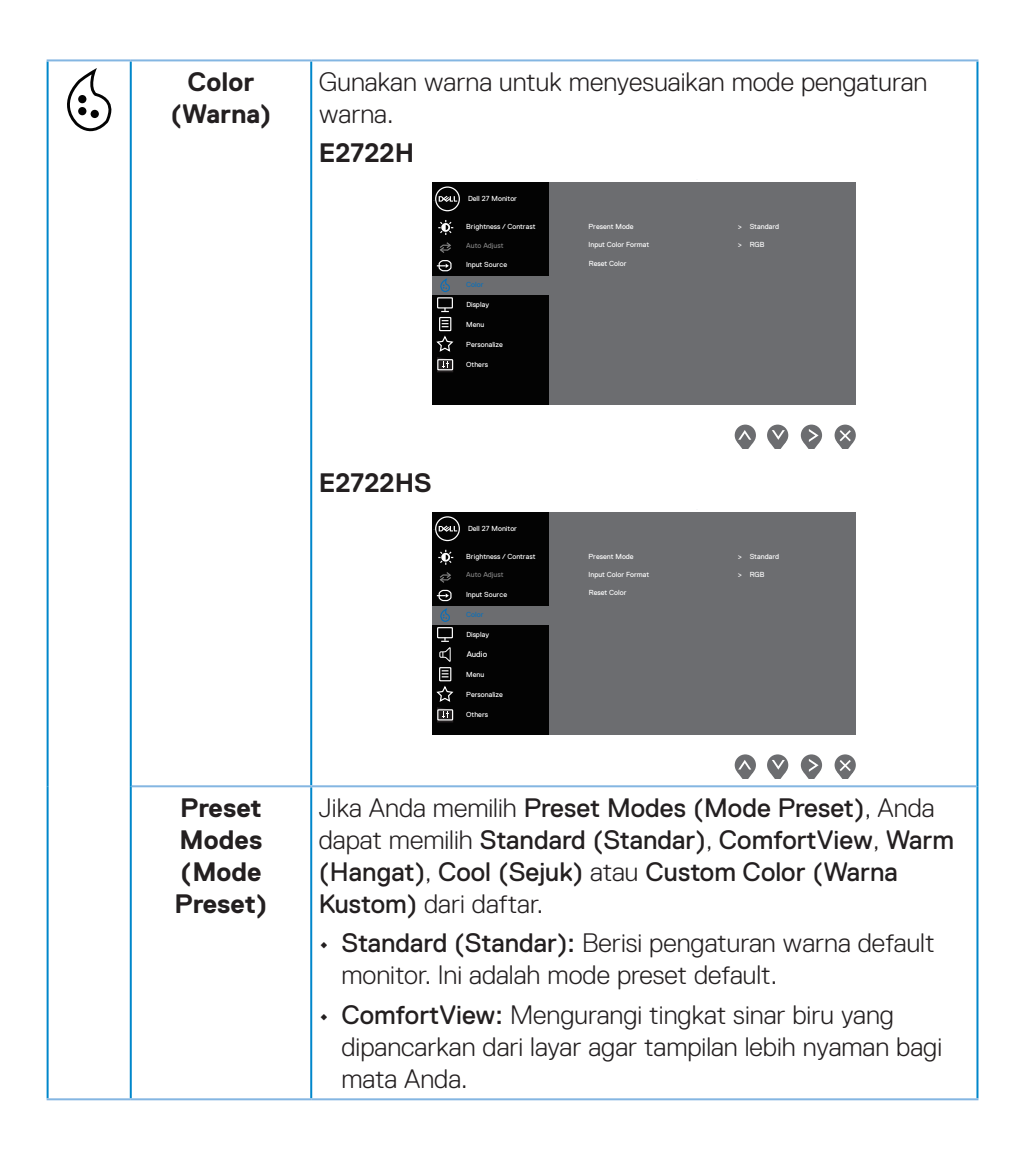

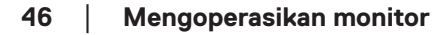

DEL

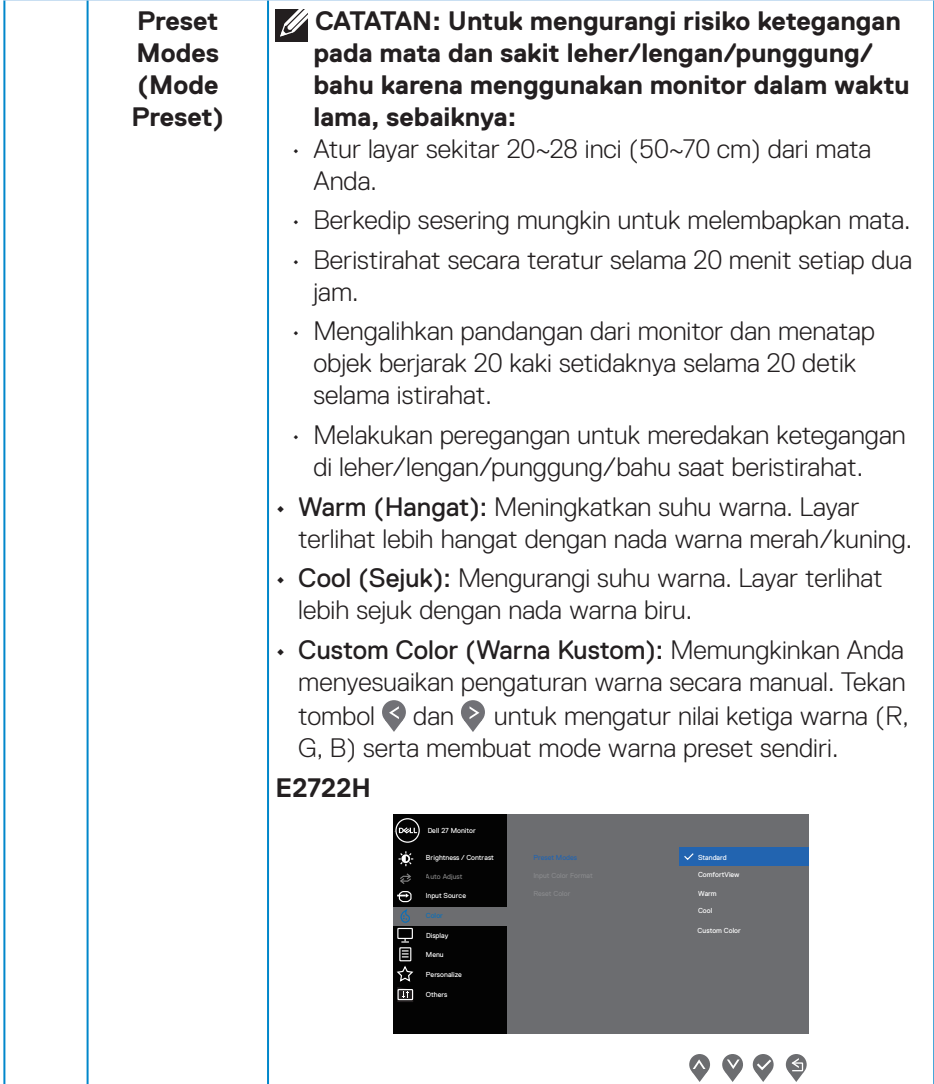

 $(1)$ 

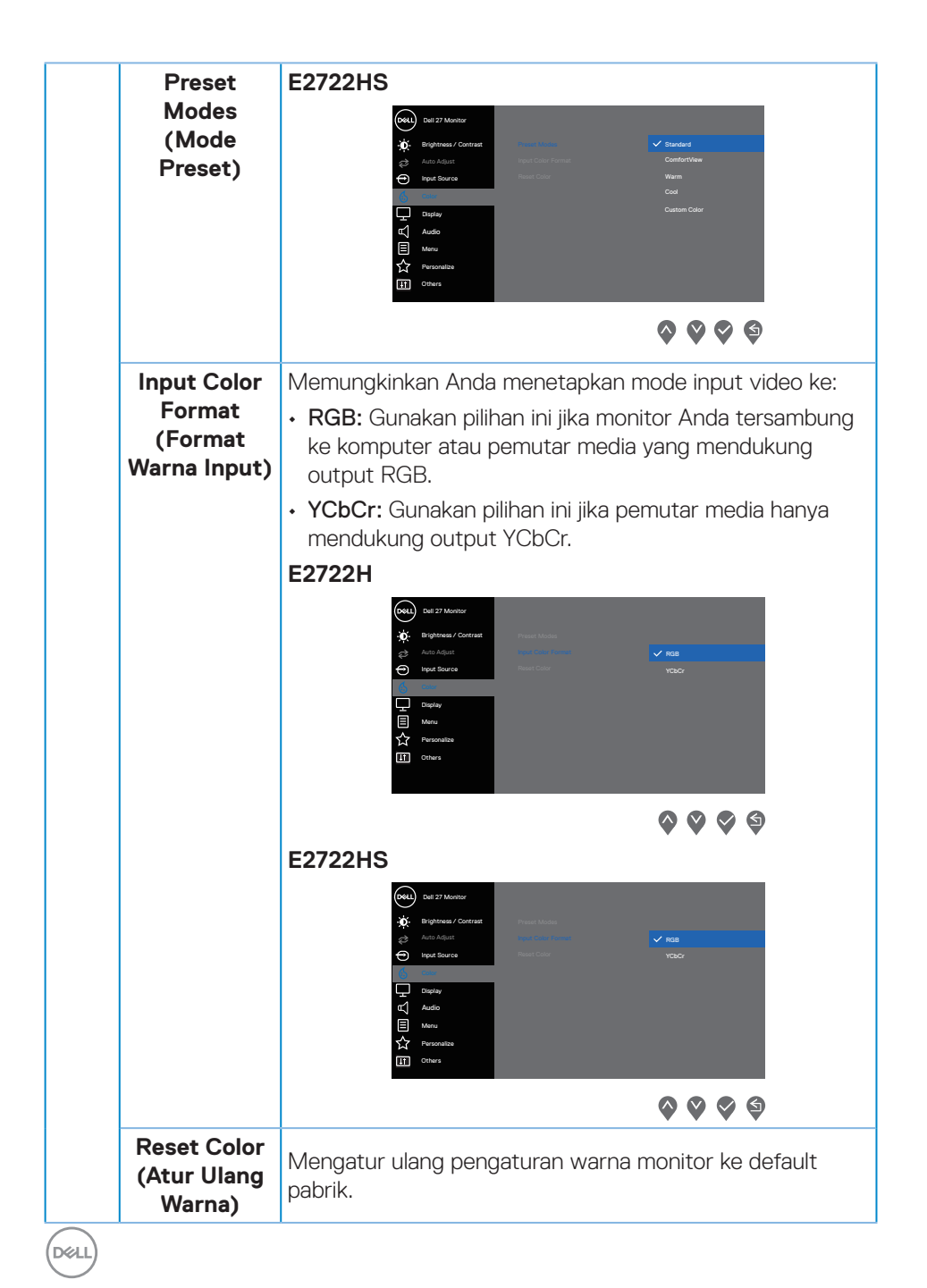

**48** │ **Mengoperasikan monitor**

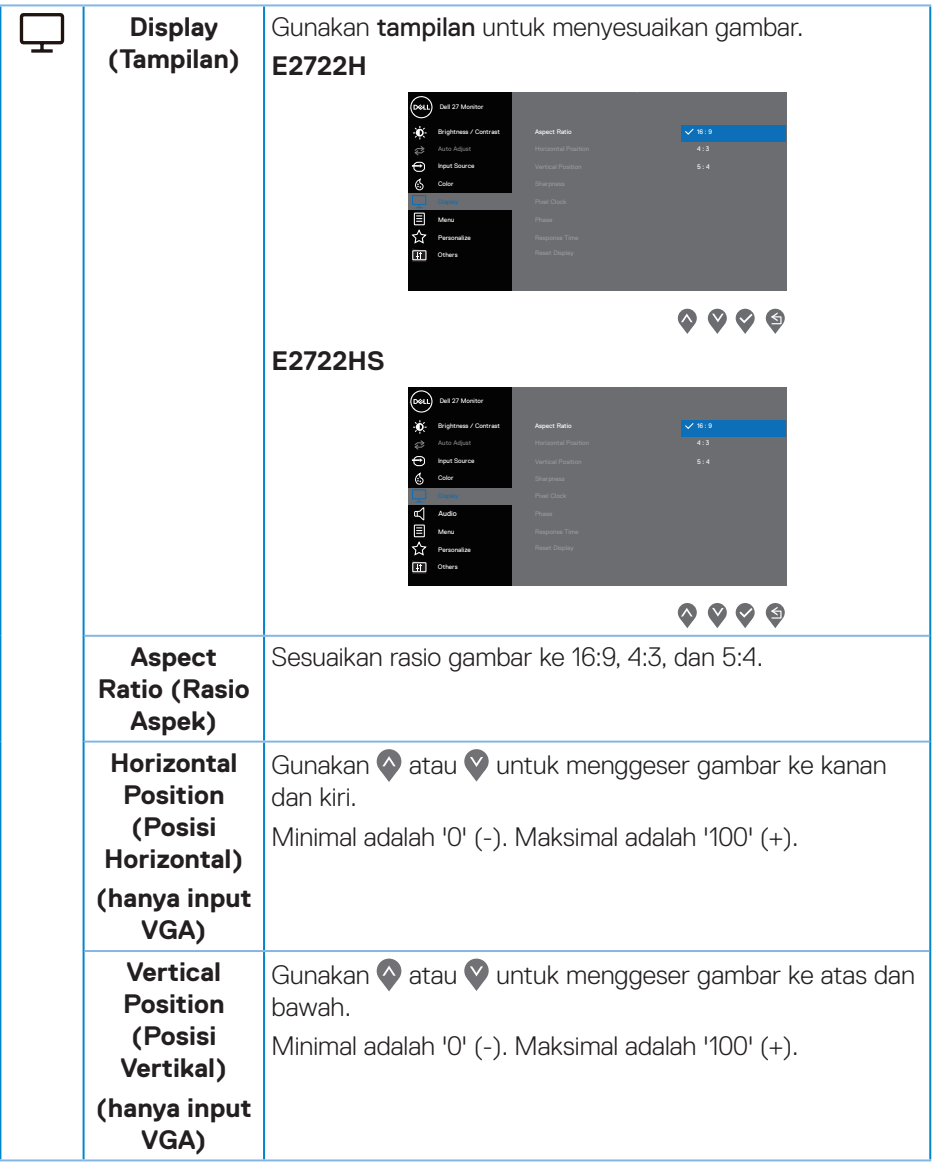

 $($ DELL

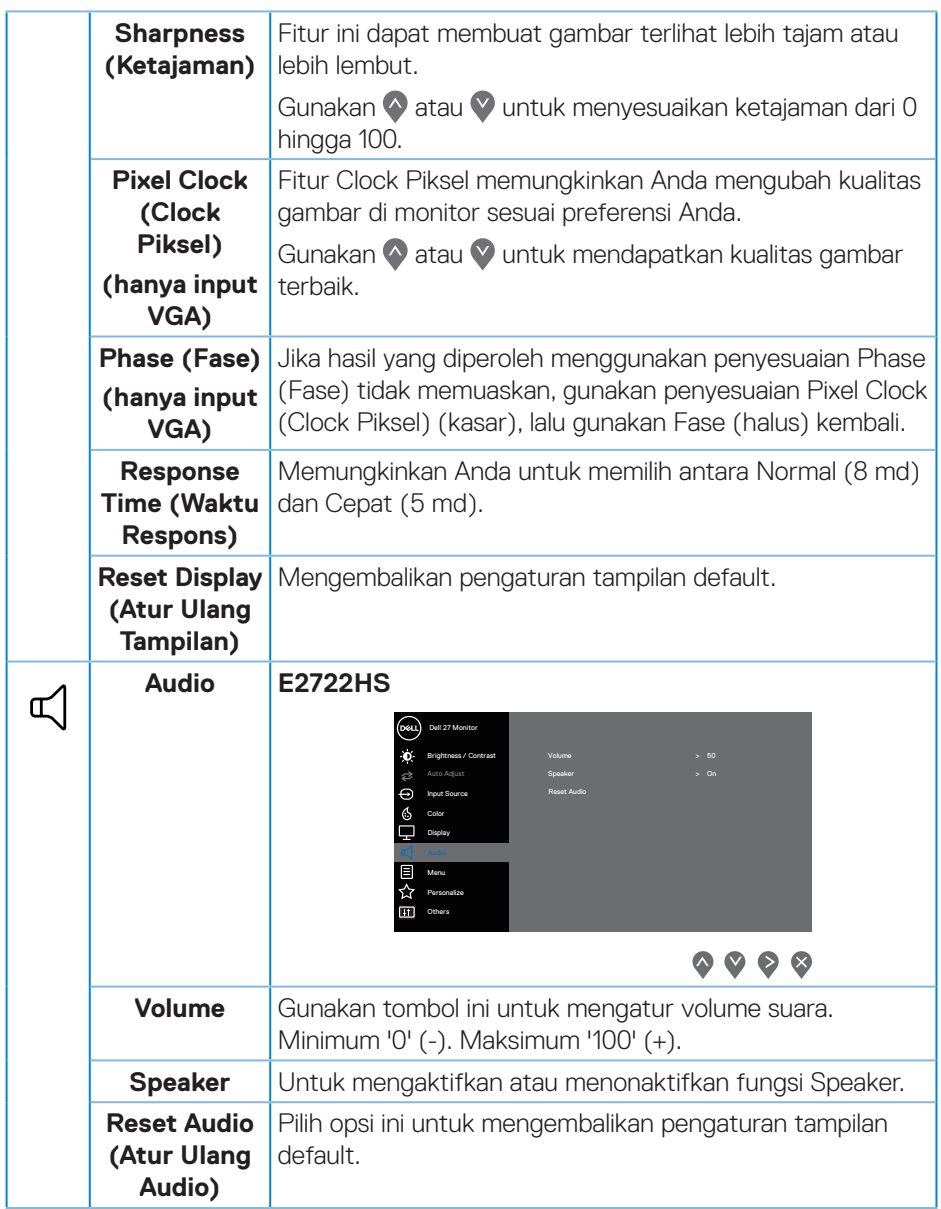

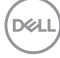

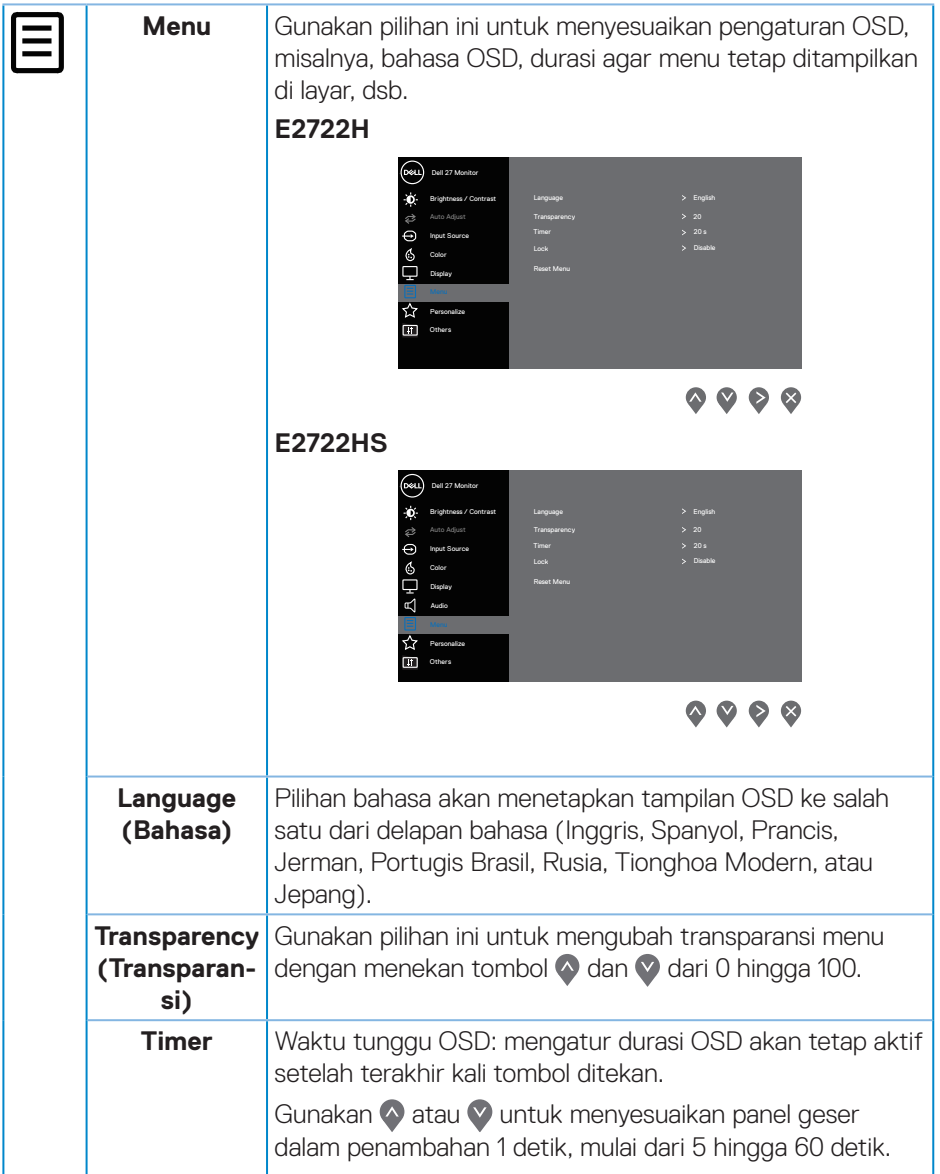

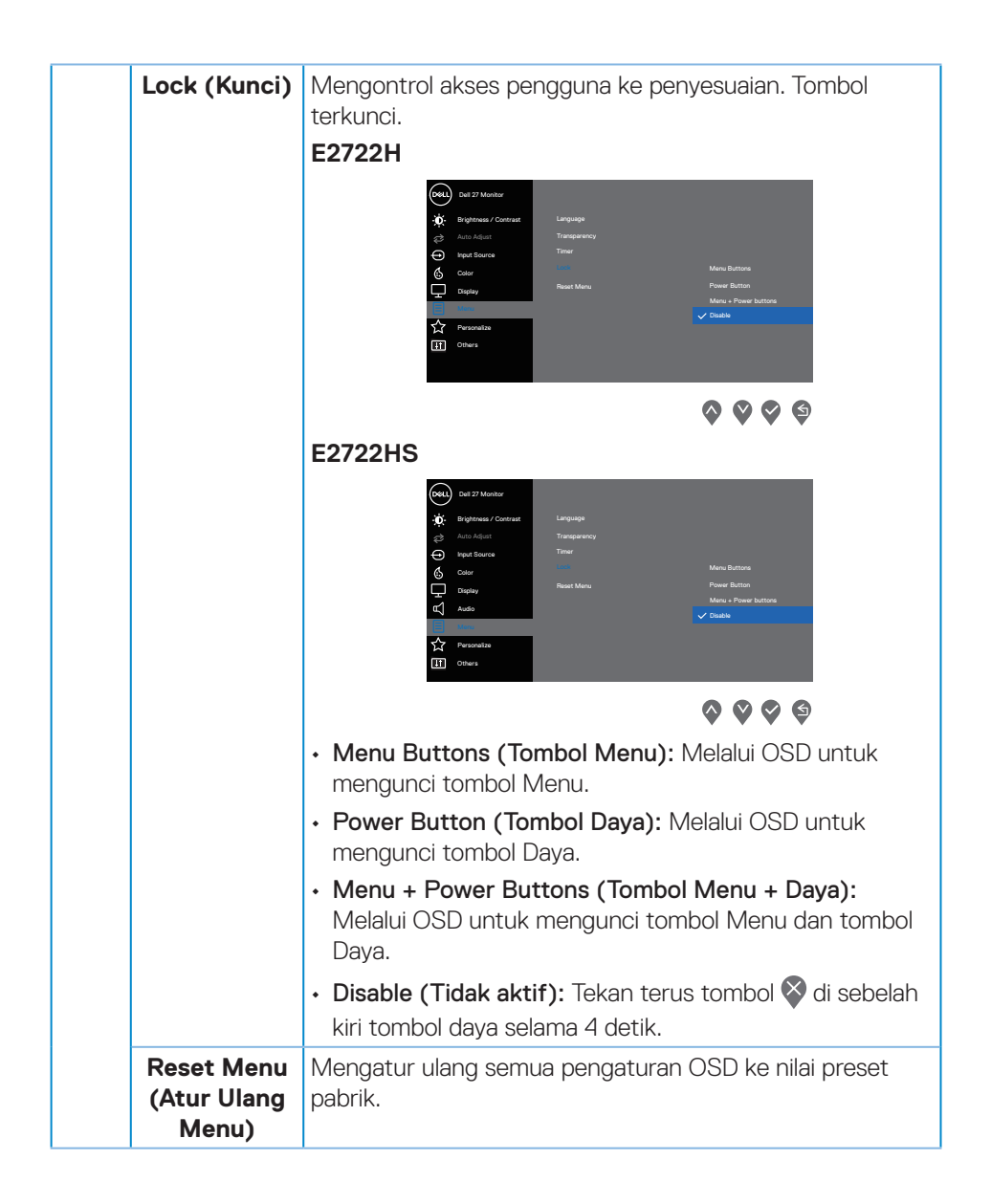

DEL

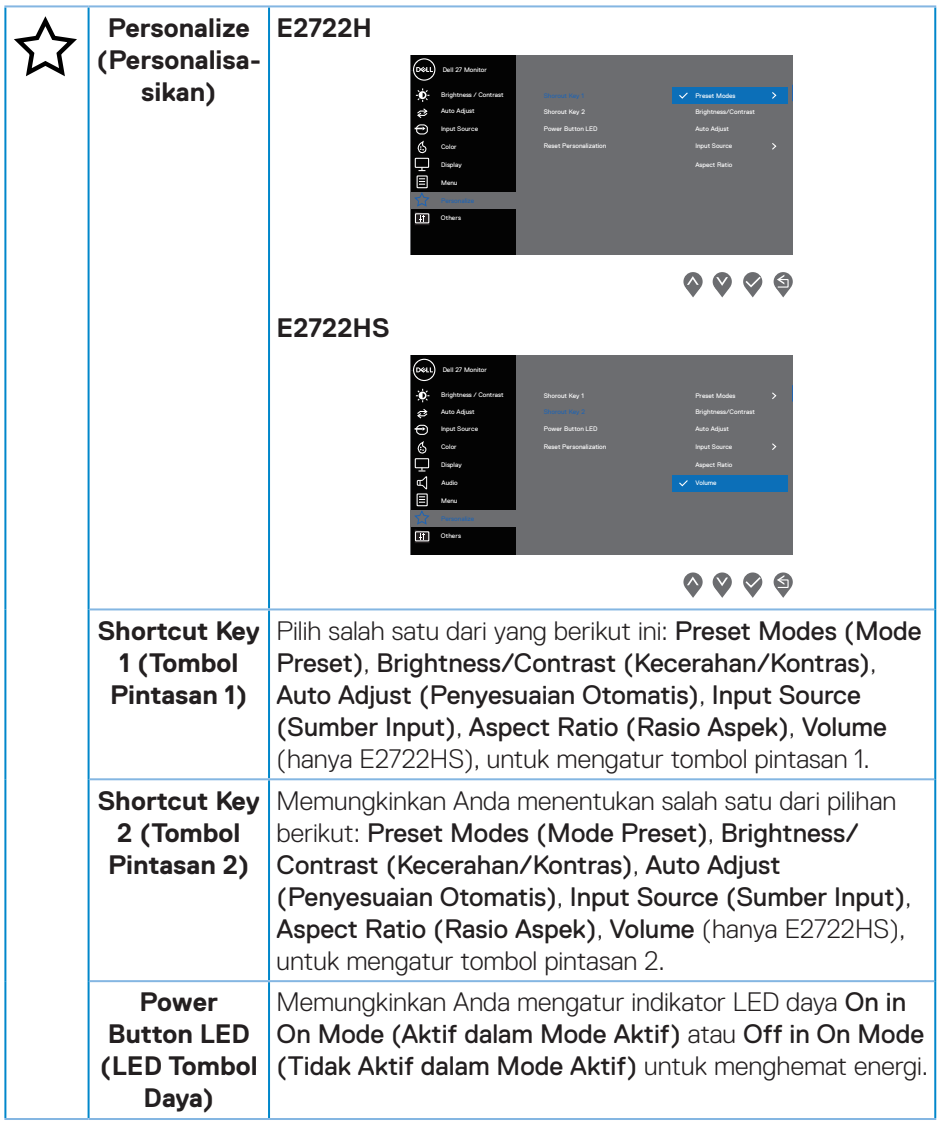

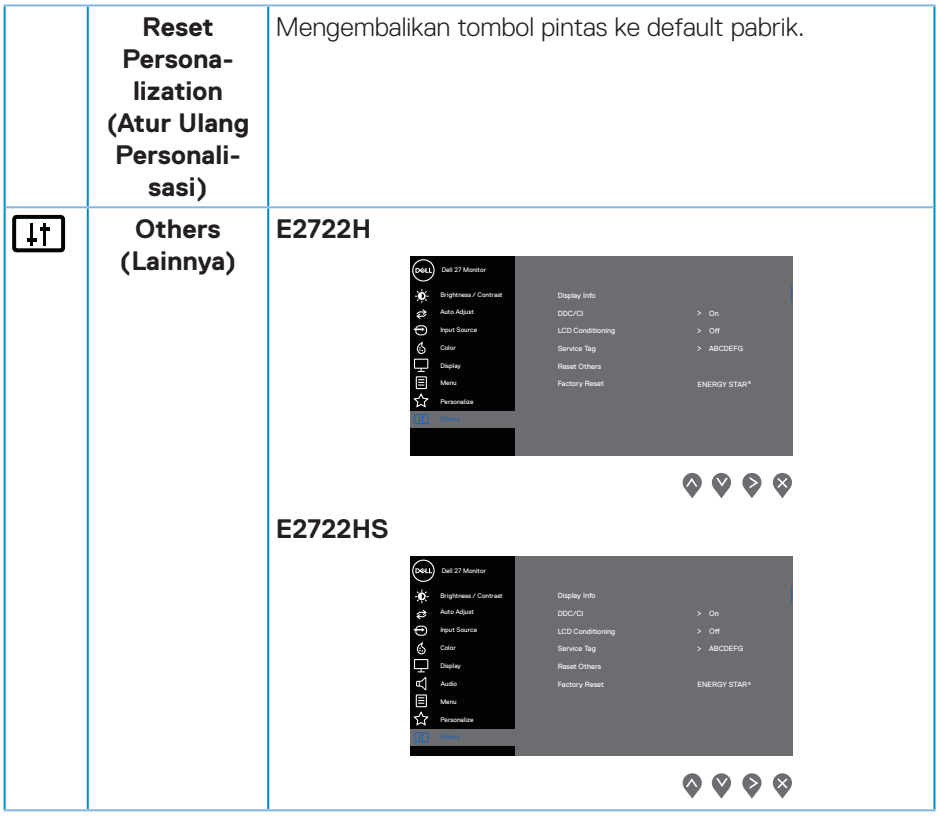

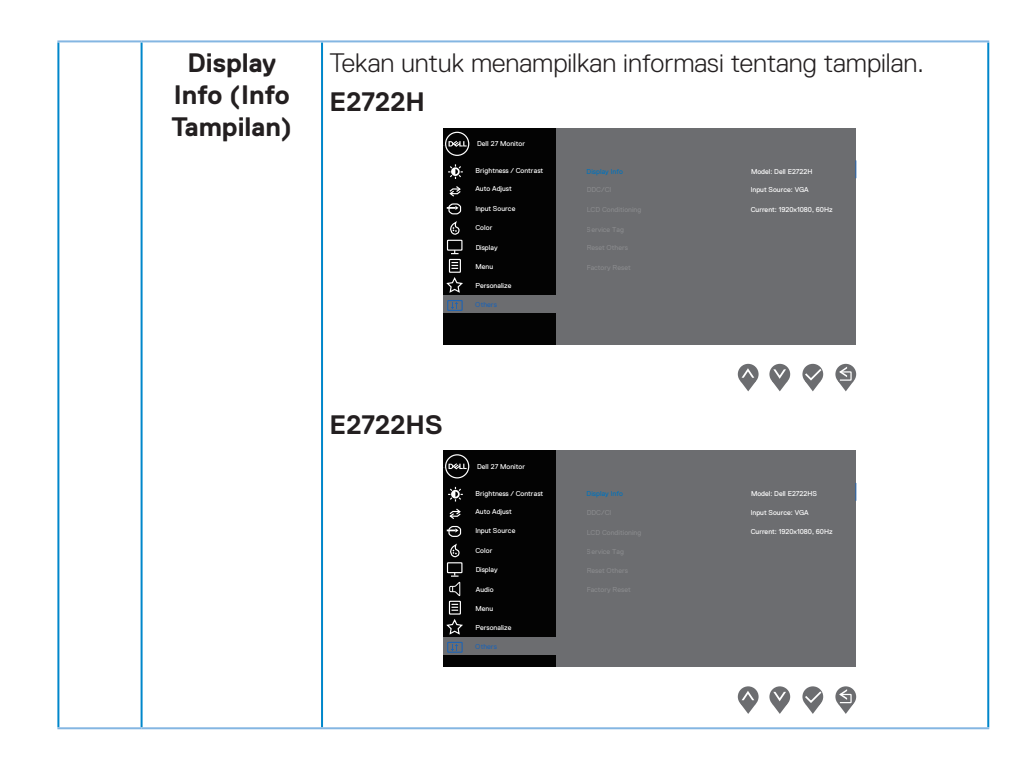

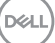

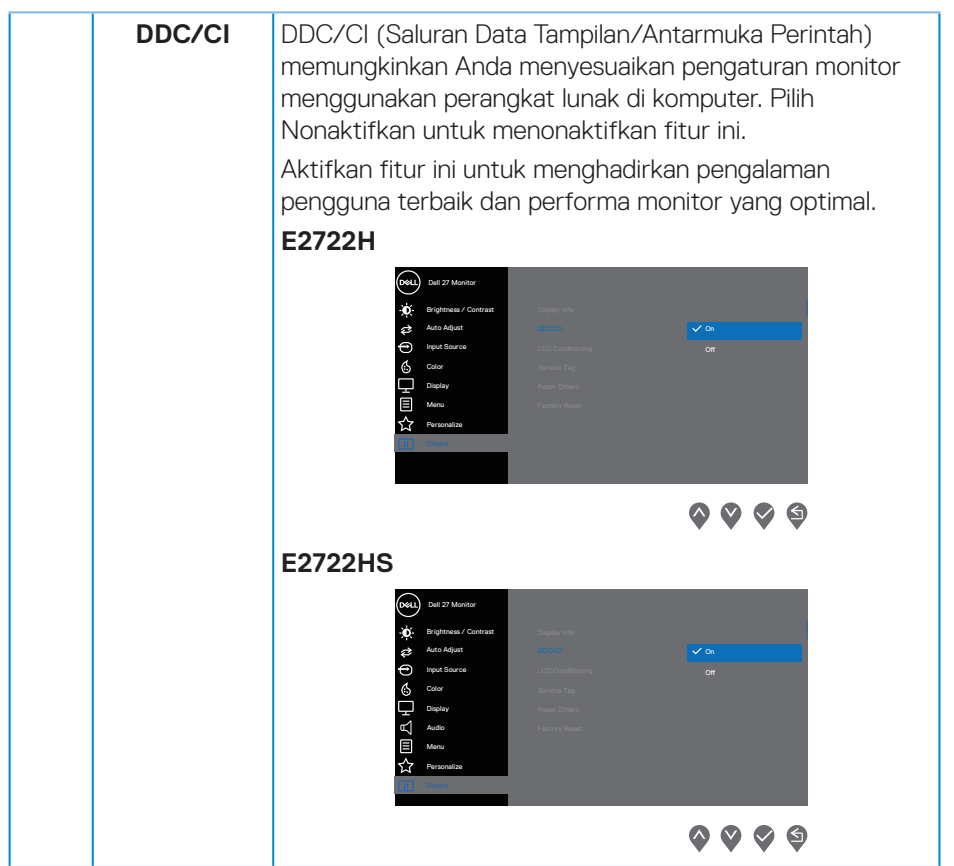

 $($ DELL

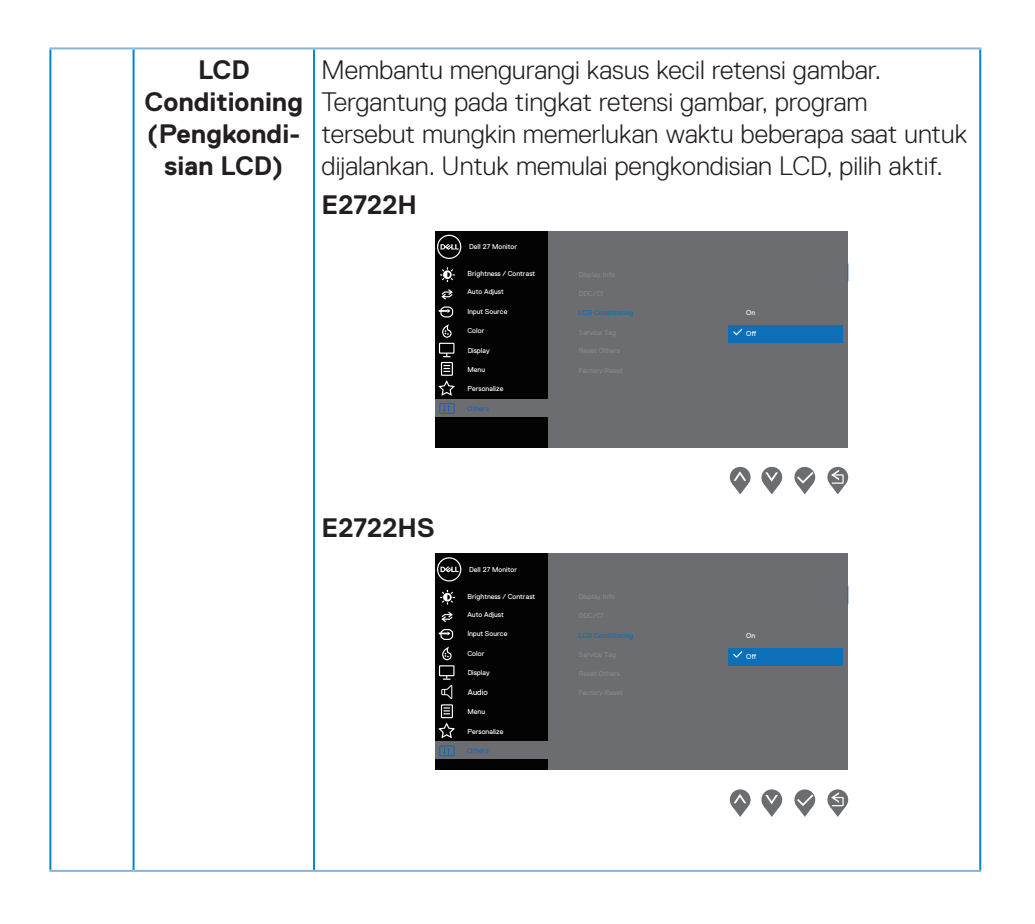

DELL

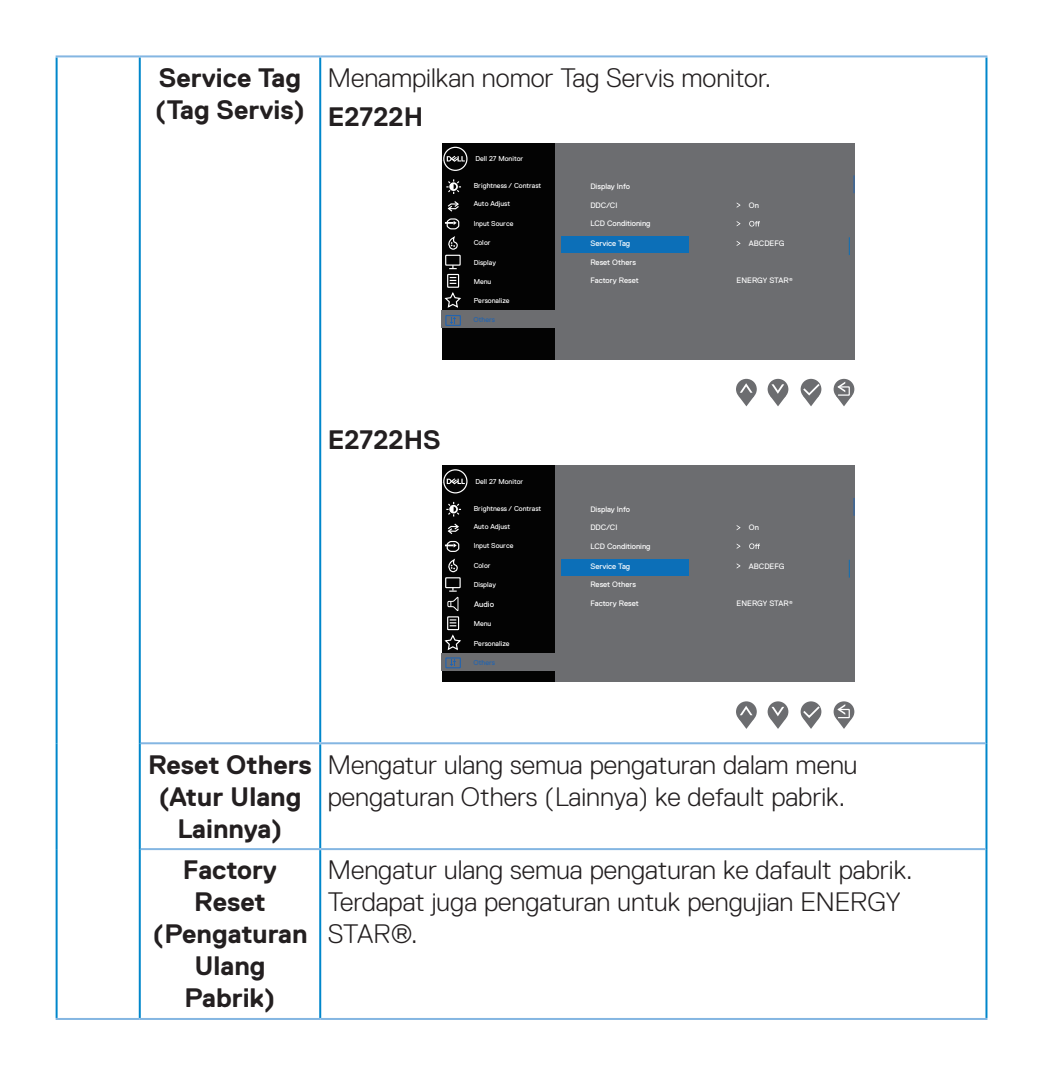

DELI

# **Pesan peringatan OSD**

Sebelum fungsi DDC/CI dinonaktifkan, pesan berikut akan ditampilkan.

#### **E2722H**

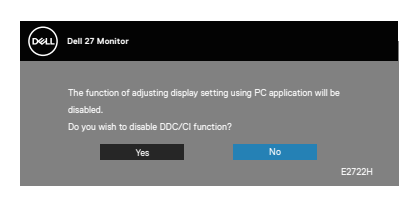

# **E2722HS**

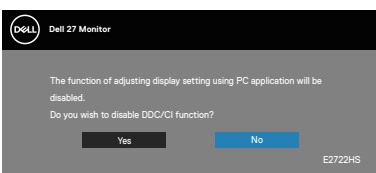

Saat monitor beralih ke Mode Siaga, pesan berikut akan ditampilkan.

# **E2722H**

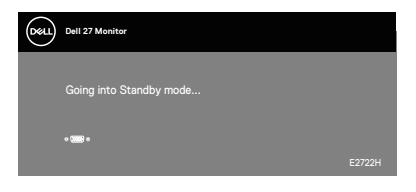

atau

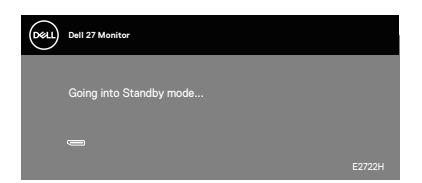

## **E2722HS**

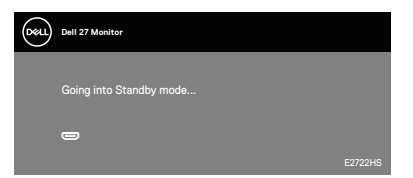

atau

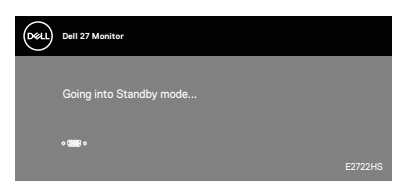

atau

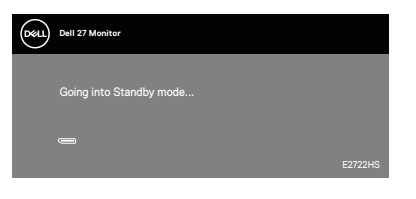

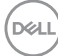

Jika kabel VGA atau HDMI atau DP tidak tersambung, maka kotak dialog mengambang seperti ditunjukkan di bawah ini akan ditampilkan. Monitor akan beralih ke Standby Mode (Mode Siaga) setelah 4 menit jika dibiarkan dalam kondisi ini.

#### **E2722H**

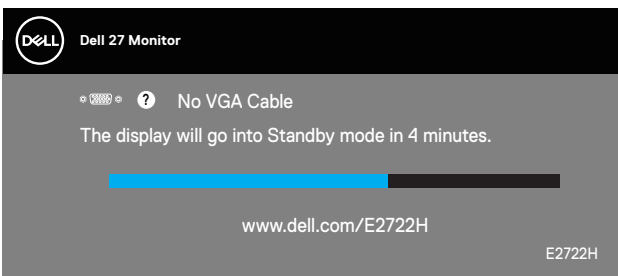

atau

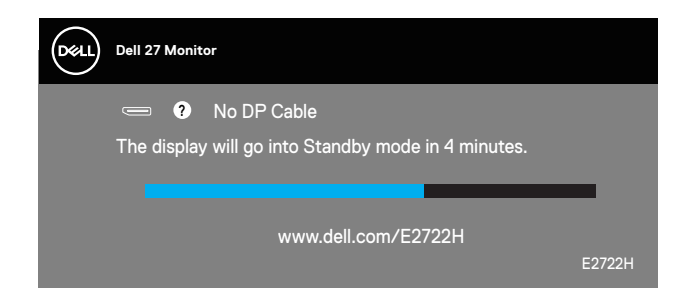

DØLI

# **E2722HS**

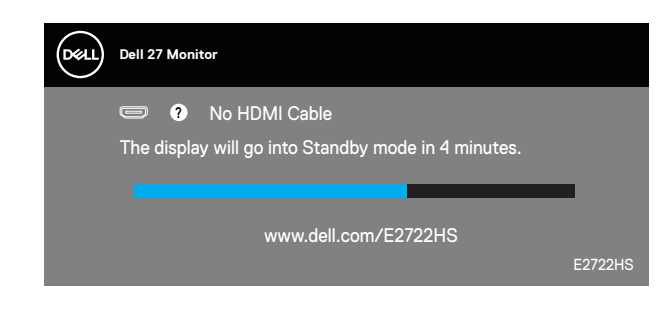

atau

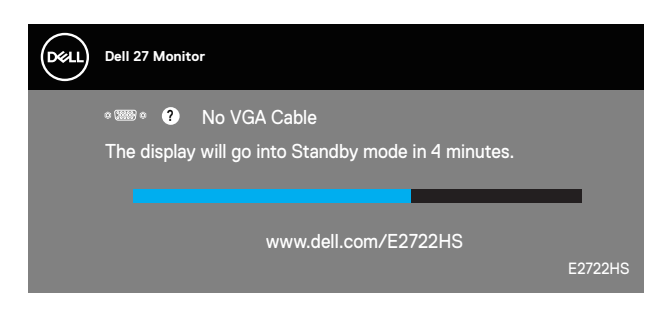

atau

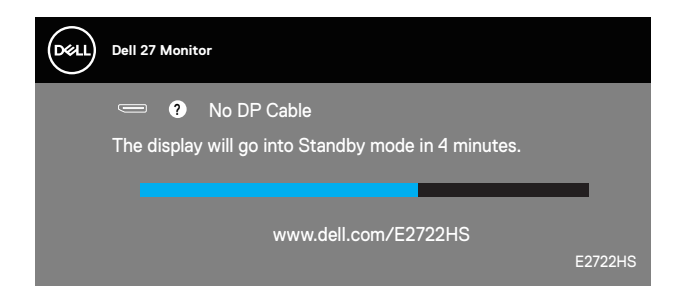

Untuk informasi lebih lanjut, baca **[Pemecahan Masalah](#page-65-0)**.

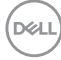

#### **Menetapkan resolusi maksimum**

Untuk menetapkan resolusi maksimum pada monitor:

Pada Windows® 7, Windows® 8, Windows® 8.1:

- **1.** Untuk Windows 8 dan Windows 8.1, pilih ubin Desktop untuk beralih ke desktop klasik.
- **2.** Klik kanan desktop, lalu klik **Screen Resolution (Resolusi Layar)**.
- **3.** Klik daftar dropdown pada resolusi layar, lalu pilih **1920 x 1080**.
- **4.** Klik **OK**.

Pada Windows® 10:

- **1.** Klik kanan pada desktop, lalu klik **Display Settings (Pengaturan Tampilan)**.
- **2.** Klik **Advanced display settings (Pengaturan layar lanjutan)**.
- **3.** Klik daftar drop-down **Choose display (Pilih tampilan)** lalu pilih tampilan nomor model yang benar.
- **4.** Klik **Display adapter properties (Properti Adapter layar)**.
- **5.** Klik **List All Modes (Daftar Semua Mode)** pada jendela pop-up baru lalu pilih **1920 x 1080**.
- **6.** Klik **OK**.

Jika pilihan **1920 x 1080** tidak ditampilkan, Anda mungkin harus meng-update driver grafis. Tergantung pada komputer, selesaikan salah satu prosedur berikut:

Jika Anda memiliki desktop atau PC merek Dell:

• Kunjungi **[www.dell.com/support](https://www.dell.com/support)**, masukkan Tag Servis komputer, lalu unduh driver terbaru untuk kartu grafis Anda.

Jika Anda menggunakan komputer selain Dell (laptop maupun desktop):

- Kunjungi situs dukungan komputer Anda, lalu unduh driver grafis terbaru.
- Kunjungi situs web kartu grafis Anda, lalu unduh driver grafis terbaru.

DØLI

# **Menggunakan kemiringan**

Anda dapat memiringkan monitor untuk mendapatkan sudut pandang yang paling nyaman.

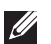

# **CATATAN: Penyangga terpasang saat monitor dikirim dari pabrik.**

**E2722H**

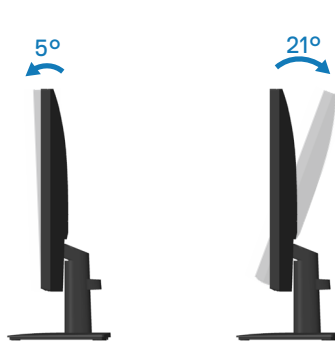

**E2722HS**

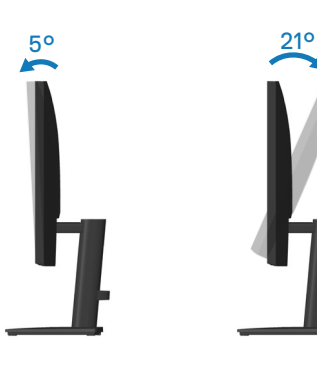

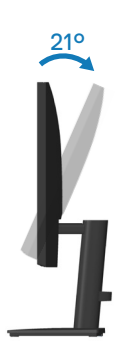

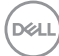

# **Menggunakan penyesuaian ketinggian**

Anda dapat menyesuaikan ketinggian monitor untuk mendapatkan sudut pandang yang paling nyaman.

#### **E2722HS**

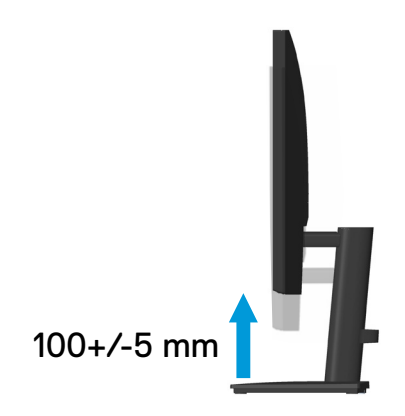

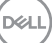

# <span id="page-65-0"></span>**Pemecahan Masalah**

**A PERINGATAN:** Sebelum Anda memulai setiap prosedur dalam bagian ini, ikuti **[Petunjuk keselamatan.](#page-5-0)**

# **Uji Mandiri**

Monitor ini dilengkapi fitur uji mandiri yang memungkinkan Anda memeriksa apakah monitor berfungsi dengan baik. Jika monitor dan komputer telah tersambung dengan benar namun layar monitor tetap gelap, jalankan uji mandiri monitor dengan melakukan langkah-langkah berikut:

- **1.** Matikan komputer dan monitor.
- **2.** Putuskan semua sambungan kabel video dari monitor. Dengan demikian, komputer tidak harus disertakan.
- **3.** Hidupkan monitor.

Jika monitor berfungsi dengan benar, maka monitor dapat mendeteksi ketiadaan sinyal dan salah satu pesan berikut akan ditampilkan. Sewaktu berada dalam mode uji mandiri, LED daya tetap berwarna putih.

## **E2722H**

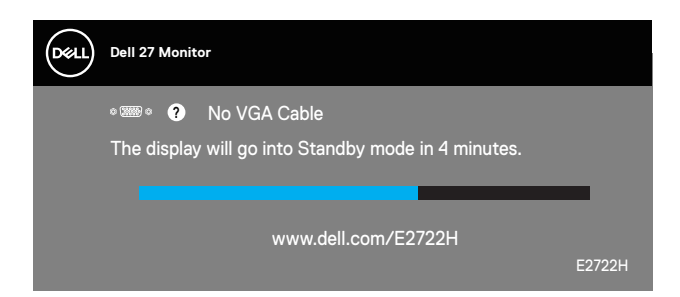

atau

**DGL** 

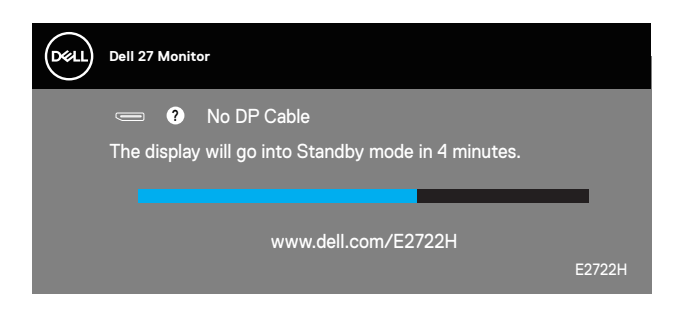

#### **E2722HS**

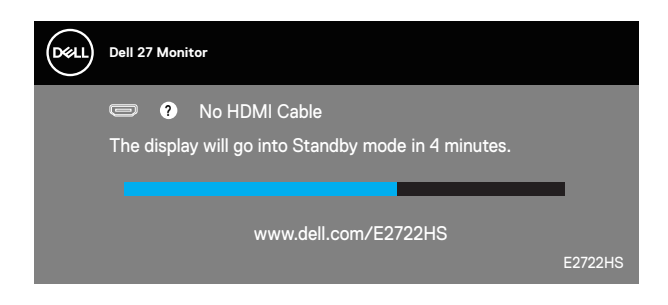

atau

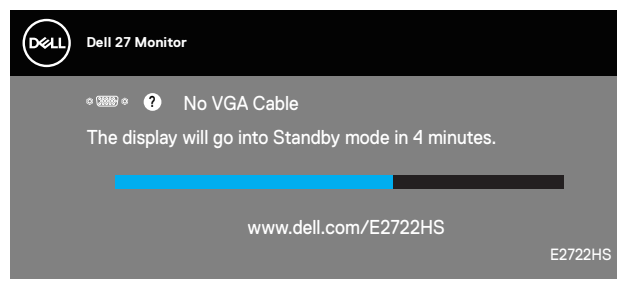

atau

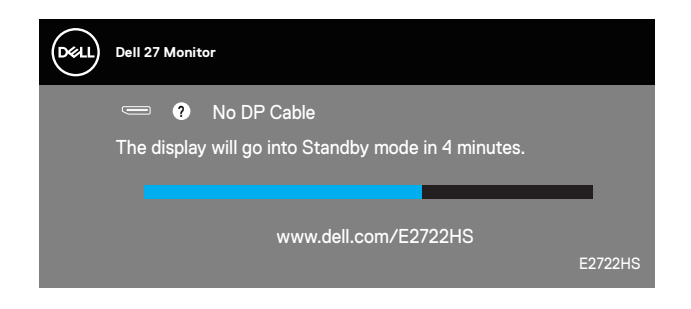

#### **CATATAN: Kotak ini juga akan muncul selama pengoperasian sistem normal, jika sambungan kabel video terlepas atau rusak.**

**4.** Matikan monitor, sambungkan kembali kabel video, lalu hidupkan komputer dan monitor.

Jika monitor tetap gelap setelah kabel disambungkan kembali, periksa pengontrol video dan komputer.

# <span id="page-67-0"></span>**Diagnostik internal**

Monitor ini dilengkapi program diagnosis internal yang dapat membantu Anda menentukan apakah ketidaknormalan layar yang dialami adalah masalah bawaan pada monitor, komputer, atau kartu video.

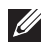

**CATATAN: Anda hanya dapat menjalankan diagnosis internal bila kabel video dilepas dan monitor berada dalam mode uji mandiri.**

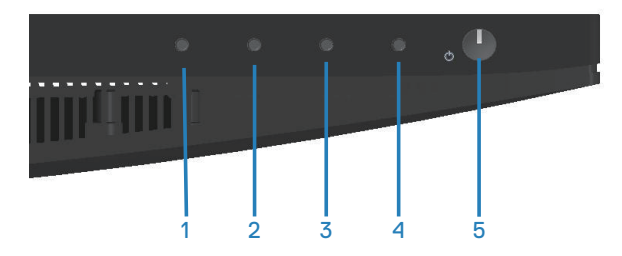

Untuk menjalankan diagnosis internal:

- **1.** Pastikan layar bersih (tidak ada partikel debu pada permukaan layar).
- **2.** Lepas kabel video dari bagian belakang komputer maupun monitor. Setelah itu, monitor akan beralih ke mode uji mandiri.
- **3.** Tekan terus tombol Keluar (tombol 4) selama 4 detik untuk mengakses menu kunci/buka kunci OSD.

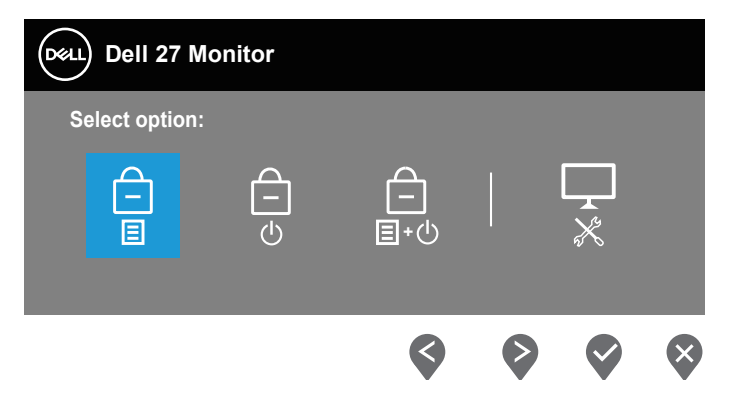

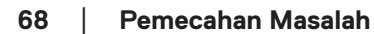

**D**<sup></sup>

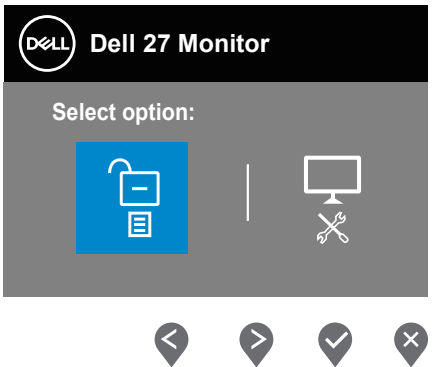

- **4.** Pilih ikon  $\sqrt{2}$  untuk menjalankan diagnosis internal.
- **5.** Periksa ketidaknormalan pada layar secara cermat.
- **6.** Tekan lagi tombol Atas (tombol 1) pada bagian penutup belakang. Warna layar berubah menjadi abu-abu.
- **7.** Periksa ketidaknormalan pada layar.
- **8.** Ulangi langkah 6 dan 7 untuk memeriksa tampilan berwarna merah, hijau, biru, hitam, putih, dan layar pola teks.

Pengujian selesai bila layar pola teks ditampilkan. Untuk keluar, tekan lagi tombol Atas (tombol 1).

Jika Anda tidak mendeteksi ketidaknormalan apa pun pada layar setelah menggunakan program diagnosis internal, berarti monitor berfungsi baik. Periksa kartu video dan komputer.

DEL

# **Masalah umum**

Tabel berikut berisi informasi umum tentang masalah pada monitor yang biasa terjadi dan mungkin Anda alami beserta kemungkinan solusinya:

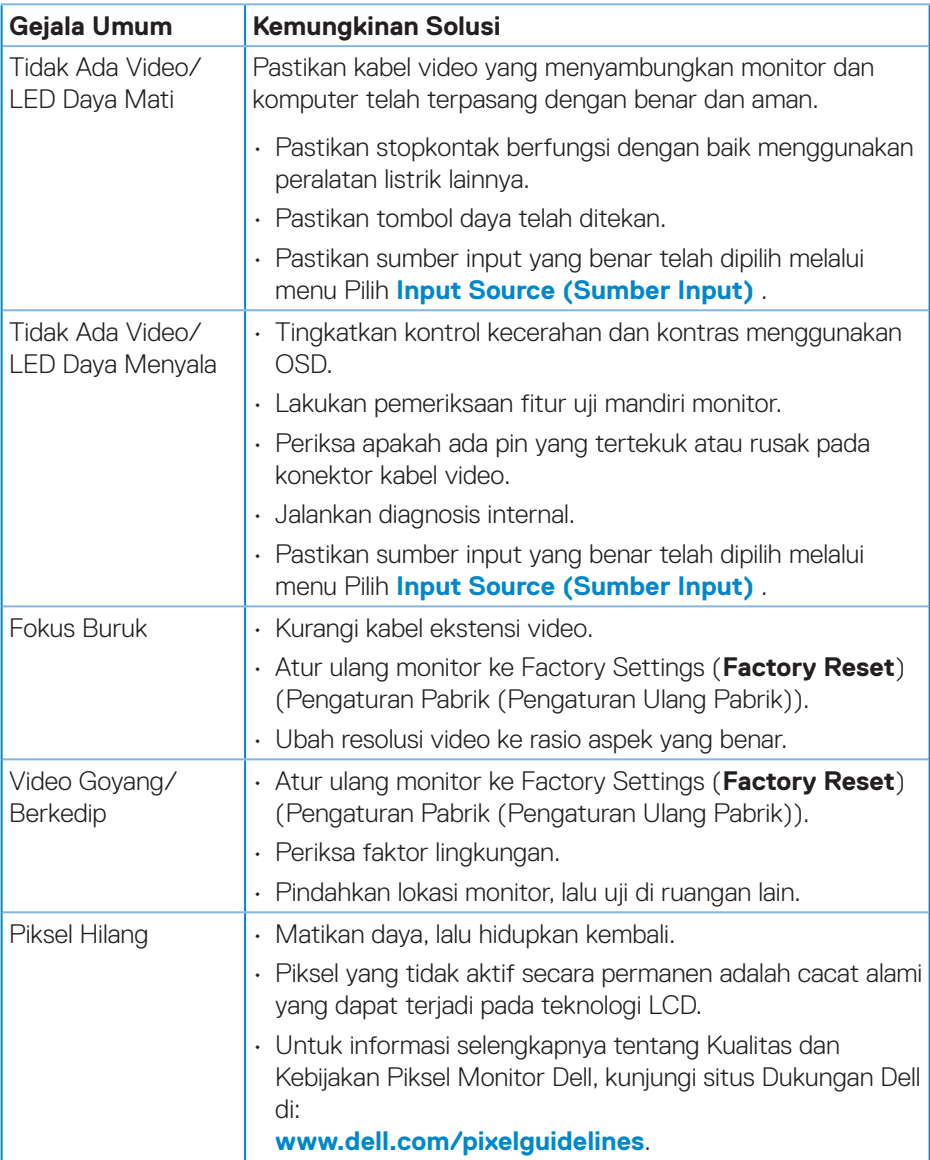

(dell

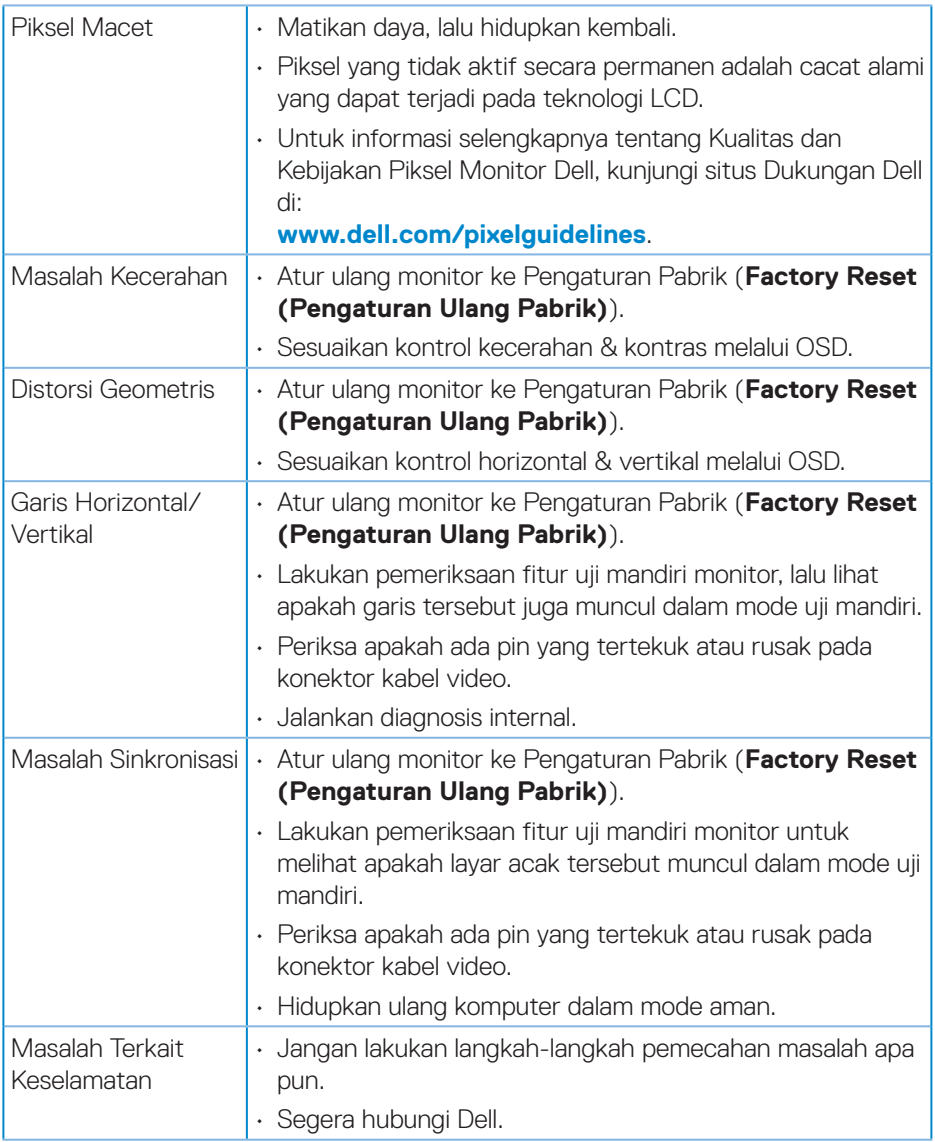

 $(\text{bell})$ 

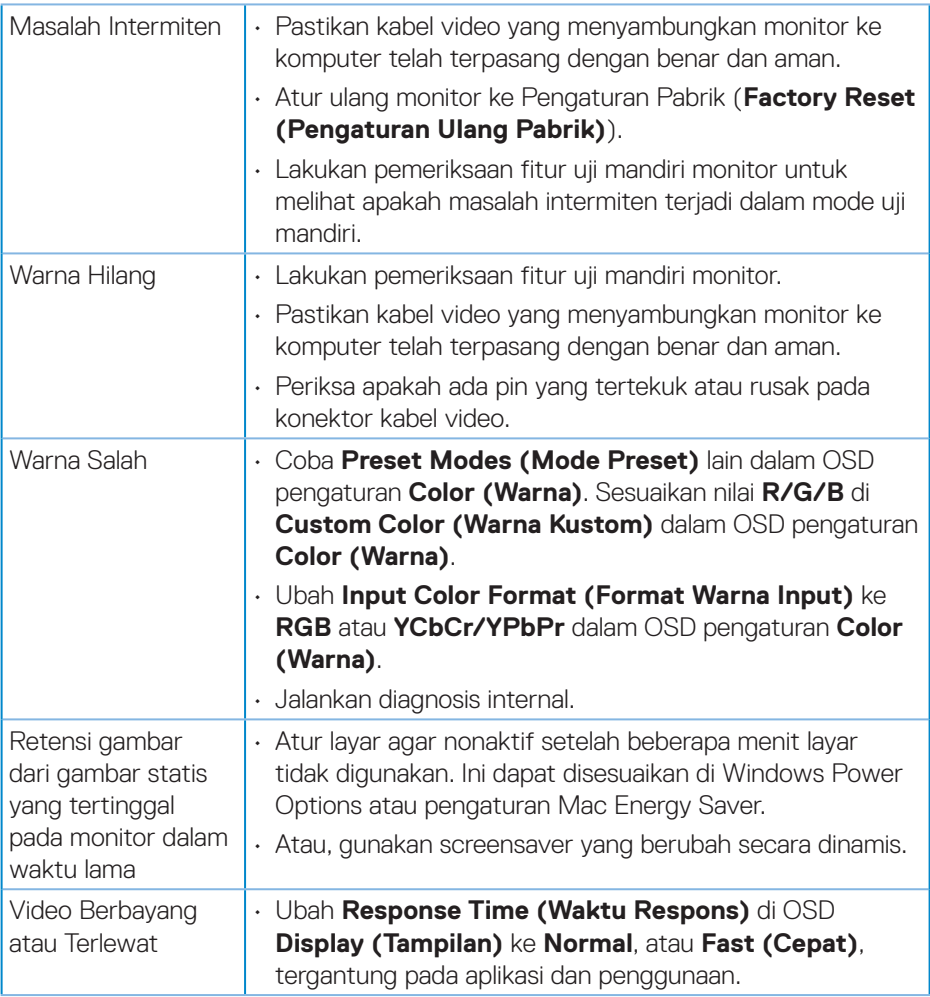
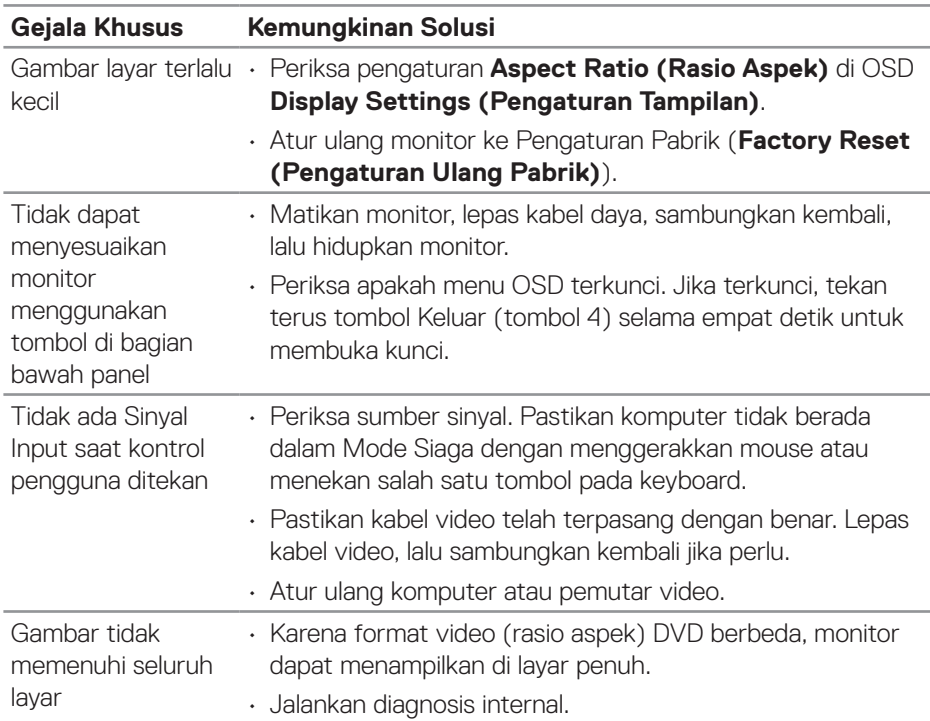

## **Masalah khusus produk**

 $(\overline{DCL}$ 

# **Lampiran**

#### **PERINGATAN: Penggunaan kontrol, penyesuaian, atau prosedur selain yang ditetapkan dalam dokumen ini dapat mengakibatkan terjadinya sengatan listrik, bahaya listrik, dan/atau bahaya mekanis.**

Untuk informasi tentang petunjuk keselamatan, lihat **SERI (Informasi Keselamatan, Lingkungan, dan Peraturan)**.

## **Informasi FCC (Hanya untuk AS) dan informasi peraturan lainnya**

Untuk informasi tentang pemberitahuan FCC dan informasi peraturan lainnya, kunjungi situs web kepatuhan terhadap peraturan yang terdapat di **[www.dell.com/](http://www.dell.com/regulatory_compliance) [regulatory\\_compliance](http://www.dell.com/regulatory_compliance)**.

#### **Hubungi Dell**

**Untuk pelanggan di Amerika Serikat, hubungi 800-WWW-DELL (800-999- 3355).**

#### **CATATAN: Jika Anda tidak memiliki sambungan Internet aktif, informasi kontak dapat ditemukan pada faktur pembelian, slip kemasan, tagihan, atau katalog produk Dell.**

Dell menyediakan beberapa pilihan dukungan dan layanan berbasis online dan telepon. Ketersediaan dapat berbeda menurut negara maupun produk, dan beberapa layanan mungkin tidak tersedia di wilayah Anda.

- Bantuan teknis online **www.dell.com/support/monitors**
- Menghubungi Dell **www.dell.com/contactdell**

### **Database produk UE untuk label energi dan lembar informasi produk**

E2722H : **https://eprel.ec.europa.eu/qr/718568**

E2722HS : **https://eprel.ec.europa.eu/qr/718569**

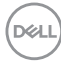